# **Using Watlow® Products with SpecView**

### **Addendum to SpecView Manual**

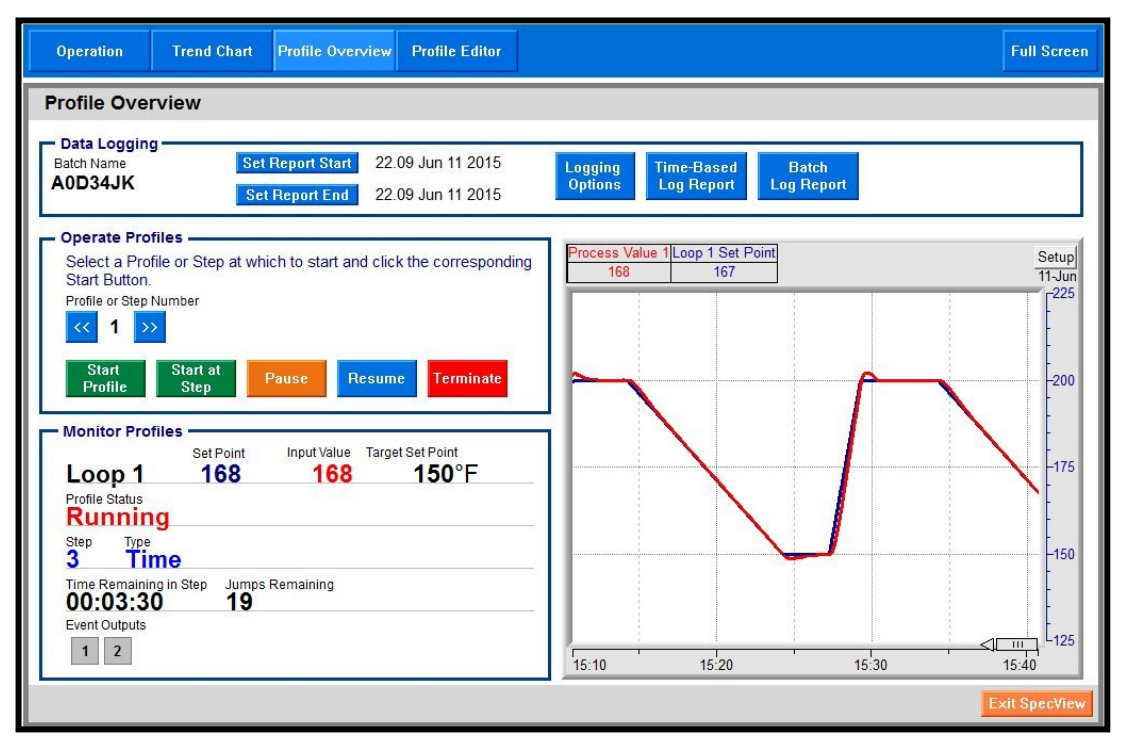

# **SCADA Software**

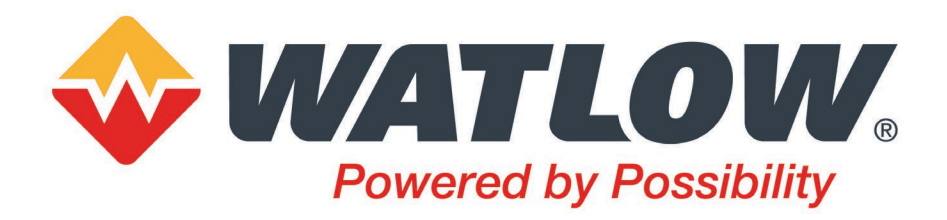

1241 Bundy Boulevard, Winona, Minnesota USA 55987 Phone: +1 (507) 454-5300, Fax: +1 (507) 452-450[7 http://www.watlow.com](http://www.watlow.com/)

Document 10-38238 Rev. A **CENN COLL SERVICE COM** Electric Manufacturing, Inc. All rights reserved.

## **Table of Contents TC**

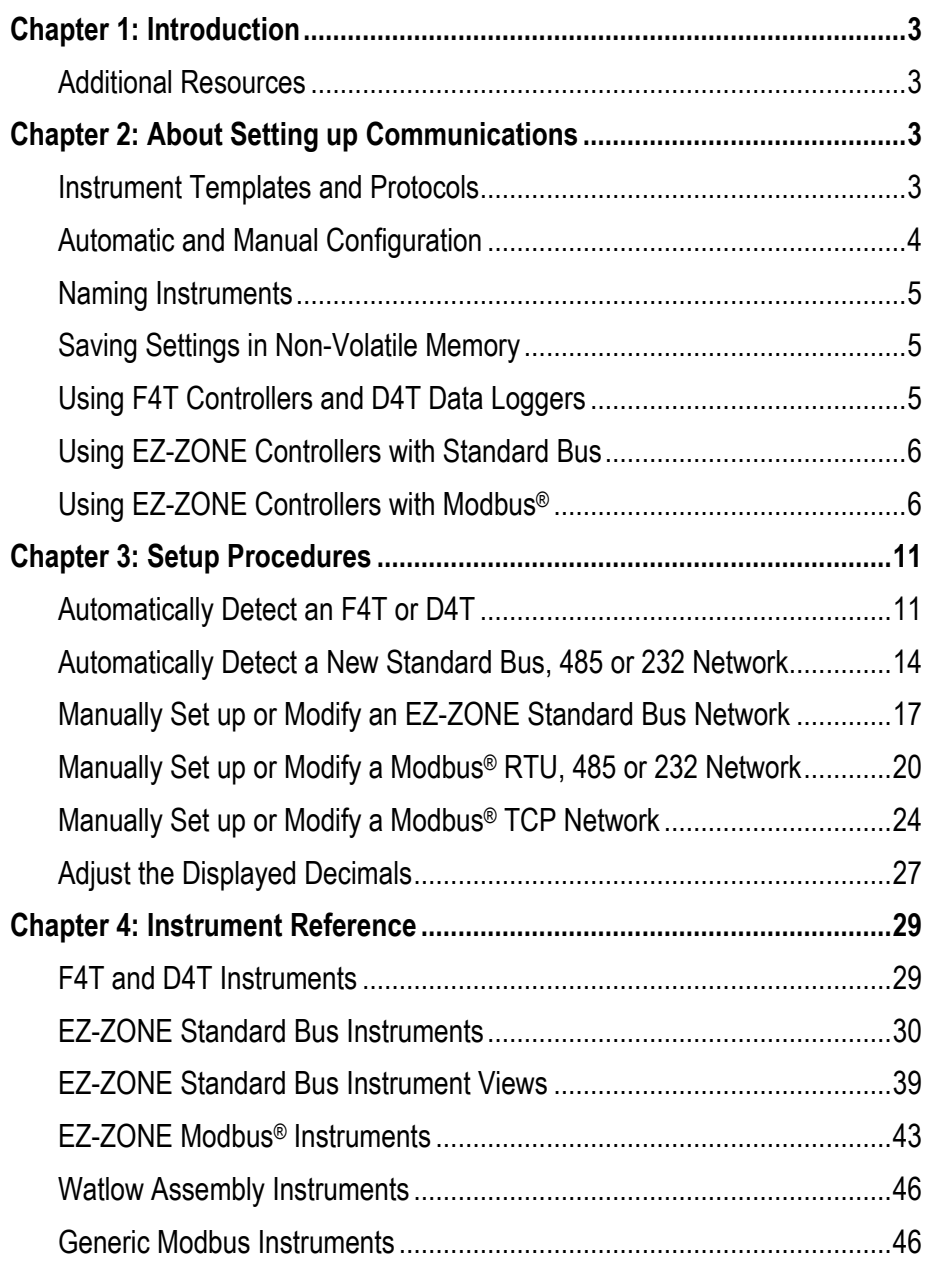

Part Number: 2060-2136 (replaces 0600-0056-0015)

WATLOW®, ASPYRE®, EZ-ZONE® and INTUITION® are registered trademarks of Watlow Electric Manufacturing, Incorporated Modbus<sup>®</sup> is a registered trademark of Schneider Automation, Incorporated.

### <span id="page-2-0"></span>**Chapter 1: Introduction 1**

SpecView is a powerful and easy-to-use Supervisory Control and Data Acquisition (SCADA) software package. The purpose of this addendum is to quickly get you up and running using SpecView with Watlow controllers. Chapter 2 provides a brief explanation of concepts that may not be familiar to first time users of SpecView. Basic familiarity with these concepts is assumed in Chapter 3 which provides procedures for getting Watlow controllers communicating with SpecView. Chapter 4 provides detailed information regarding addressing and describes features specific to Watlow controllers.

This addendum supports SpecView version 3.

### <span id="page-2-1"></span>**Additional Resources**

In addition to this addendum the following resources are available for learning about SpecView and other products available from Watlow:

- *SpecView User Manual*—available on the SpecView installation disk and at Watlow.com navigate to Resources and Support, Technical Library: User Manuals and search on Keyword: SpecView.
- *SpecView Secrets Video Tutorials*—available at Watlow.com navigate to Resources and Support, Technical Library: Tutorials and Training and search on Keyword: SpecView.
- *SpecView Frequently Asked Questions*—available at Watlow.com navigate to Resources and Support, Technical Library: Tutorials and Training and search on Keyword: SpecView.
- *SpecView Software Download*—the latest version of SpecView is always available at Watlow.com navigate to Resources and Support, Technical Library: Software and Demos and search on Keyword: SpecView.
- *SpecView Software Field Upgrade Order Form*—guides you through the process of adding features to a copy of SpecView you already own. Get the form at Watlow.com navigate to Resources and Support, Technical Library: Software and Demos and search on Keyword: SpecView.

### <span id="page-2-2"></span>**Chapter 2: About Setting up Communications 2**

The following sections provide information to help you understand how to set up communications between SpecView and Watlow controllers.

### <span id="page-2-3"></span>**Instrument Templates and Protocols**

SpecView includes support for hundreds of different devices. The protocol drivers and instrument templates included with SpecView tell it how to communicate with specific devices. You will need to choose the appropriate templates whenever you want to automatically or manually set up communications between SpecView and a device.

There are many instrument templates grouped by communication protocol and product family that support Watlow products. The table below lists these template groups, protocols and the Watlow models supported by each.

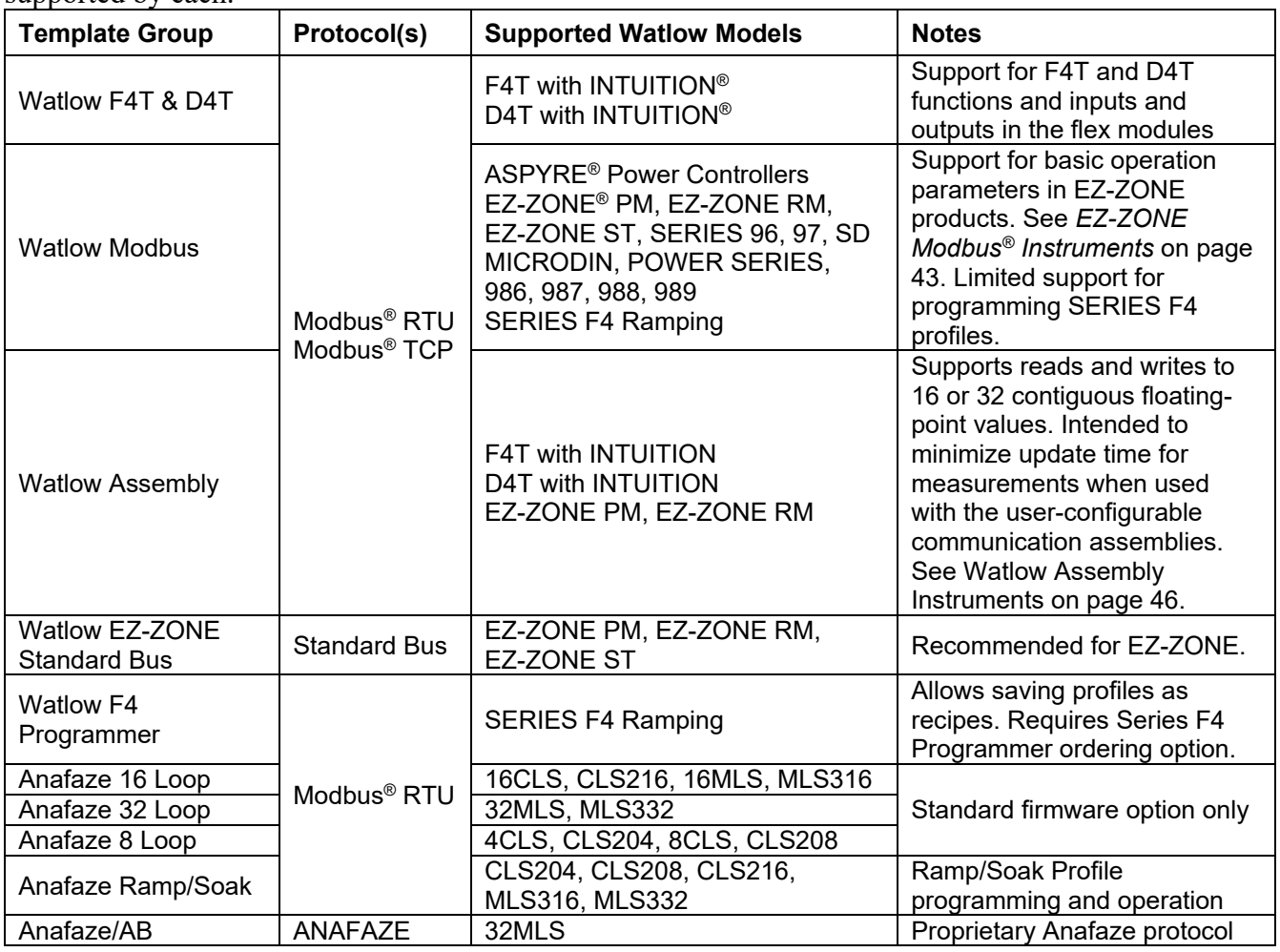

### **Using Instruments from More than one Group or Protocol**

The templates in the groups listed above that support Modbus<sup>®</sup> RTU on serial communications ports are compatible with each other. Similarly the templates that support Modbus® TCP used over Ethernet are compatible with each other. SpecView allows protocol-compatible templates to be used on the same port, but you will need to help SpecView by instructing it when to do so. When there are controllers connected to the same port that require instrument templates from different groups, you will scan once for each of those groups to automatically detect the various devices.

If your configuration requires communicating with controllers supported by different protocols via serial communications ports, each protocol must have its own network connected to SpecView via a separate communications port. Support for multiple communication ports is an ordering option for SpecView, and is field upgradeable.

### <span id="page-3-0"></span>**Automatic and Manual Configuration**

SpecView can automatically detect and set up communications with controllers. However, in some cases it may be necessary to manually configure SpecView. This method is particularly useful if you want to create screens and configure SpecView prior to receiving your controllers. Projects that were created automatically can be updated by testing the communications network for new controllers. It is also

possible to manually add or remove controllers from any configuration whether it was created automatically or manually. This addendum contains procedures for automatically and manually configuring communications for the various networking options supporting Watlow controllers.

SpecView can automatically detect F4T and D4T data loggers controllers using Modbus® TCP or Modbus® RTU and EZ-ZONE controllers using the Standard Bus protocol. When using Modbus® with EZ-ZONE controllers create the configuration manually.

### <span id="page-4-0"></span>**Naming Instruments**

It is useful to name instruments such that you can easily relate what you see on the screen in SpecView to your equipment and processes. You might want to use a name that:

- Indicates the controller's function in the process
- Indicates the controller's location in the panel
- Includes network information such as port and address

When you create a project or add instruments to one by automatically detecting controllers, SpecView prompts you to name the instruments as it adds them. You must name any instruments that you add manually. You can change an instrument's name whenever you like. However, changing an instrument's name makes logged data associated with the old name inaccessible going forward; it is best to name instruments up front.

### <span id="page-4-1"></span>**Saving Settings in Non-Volatile Memory**

Some Watlow controllers protect their non-volatile memory from being worn out prematurely due to excessive use that may occur when communicating with devices such as a PLC that send the same settings to a controller many times a second. In these controllers, the settings received via communications can be held in volatile memory that is cleared when the controller is turned off. Since SpecView will typically send parameter settings to a controller only when you edit a parameter on the screen, for your convenience you can set the controller to routinely save the parameter settings that come through communications in non-volatile memory. That way the values you set are saved even when the controller is powered down. Consult the controller manual for the appropriate parameter, typically called, "Non-Volatile Save".

### <span id="page-4-2"></span>**Using F4T Controllers and D4T Data Loggers**

The instruments in the *Watlow F4T & D4T* group support standard and optional features in in F4Ts and D4Ts as well as the flex modules those devices are set to expect. For details see *[F4T Instruments](#page-28-1)* on page [29.](#page-28-1)

### **Automatic Detection of F4Ts and D4Ts**

When automatically detecting a network with the Watlow F4T & D4T group, SpecView reads the part number of the F4T or D4T and adds the appropriate instruments for features including control loops, cascade loops, profiles and alarms. Additionally, an instrument is added for each flex module the F4T or D4T is configured to expect.

### **Additional Instruments Available with the Watlow F4T Driver**

Because F4Ts and D3Ts offer many additional functions such as math, logic, timers and counters that may not all be used in the application, other instruments may be manually added to a configuration to gain access to the values and settings associated with these features.

### <span id="page-5-0"></span>**Using EZ-ZONE Controllers with Standard Bus**

When automatically detecting a Standard Bus network with the *Watlow EZ-ZONE Standard Bus* driver, SpecView reads each device's part number and adds the appropriate instruments. For the details see *[EZ-](#page-29-0)[ZONE Standard Bus Instruments](#page-29-0)* on page [30.](#page-29-0)

**Note!** Run the 32-bit version of SpecView for compatibility with the Watlow EZ-ZONE Standard Bus driver. This driver is not supported by the 64-bit version of SpecView.

### <span id="page-5-1"></span>**Using EZ-ZONE Controllers with Modbus®**

To configure SpecView to communicate with EZ-ZONE products via Modbus® you will select and add appropriate instruments manually. For each instrument you must determine the correct address string. The address string depends on the type of network and its configuration. You will add as many copies of the instrument as needed to allow access to the desired controller features. For example, to access all four analog inputs in an EZ-ZONE RM Control Module, you will add four *EZ-ZONE Analog Input* instruments.

### <span id="page-5-2"></span>**SpecView Instruments Supporting EZ-ZONE Devices via Modbus®**

The tables in this section list the instruments that may be used with each EZ-ZONE product. Additional tables in the *[EZ-ZONE Modbus®](#page-42-0) Instruments* section on page [43](#page-42-0) list each parameter included in these instruments. Review the supported parameters carefully and determine whether they allow you to develop a project that meets your requirements. Standard Bus communications provides access to many more EZ-ZONE controller parameters.

### **Simplified Address Strings in SpecView Version 3**

In previous versions of SpecView the "address string" included the controller address, number of decimal places to display and the register offset. As of version 3 these are now entered in separate fields in SpecView which makes setting up instruments more straight forward.

### **Controller or Gateway Slave Address**

For Modbus® TCP each controller or gateway is identified by its TCP/IP Address. EZ-ZONE controllers and gateways will respond to any valid setting (1 to 247) for the Slave Address. It is not necessary to set each device to a unique Modbus<sup>®</sup> address, but each must have a unique and appropriate IP address. See the figure below.

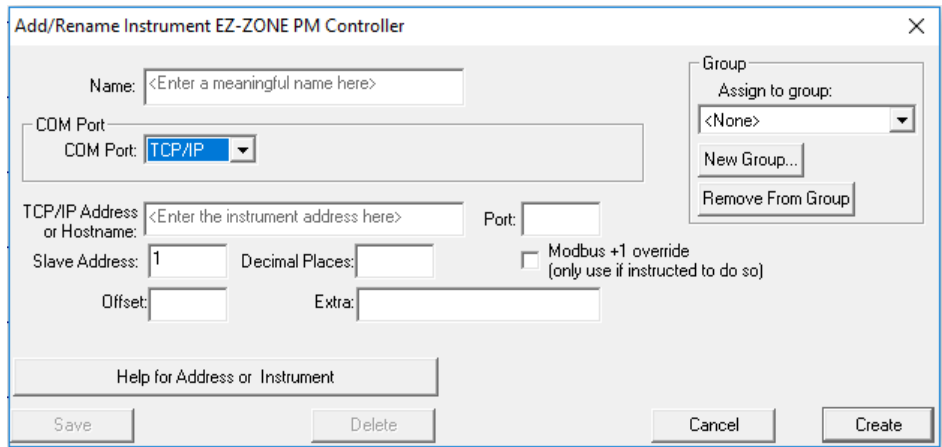

For Modbus<sup>®</sup> RTU specify the controller or gateway's Modbus<sup>®</sup> Slave Address (1 to 247). This is set in the controller or gateway's Setup Communications menu. Each controller or gateway on the network must have a unique Modbus® address. See the figure below.

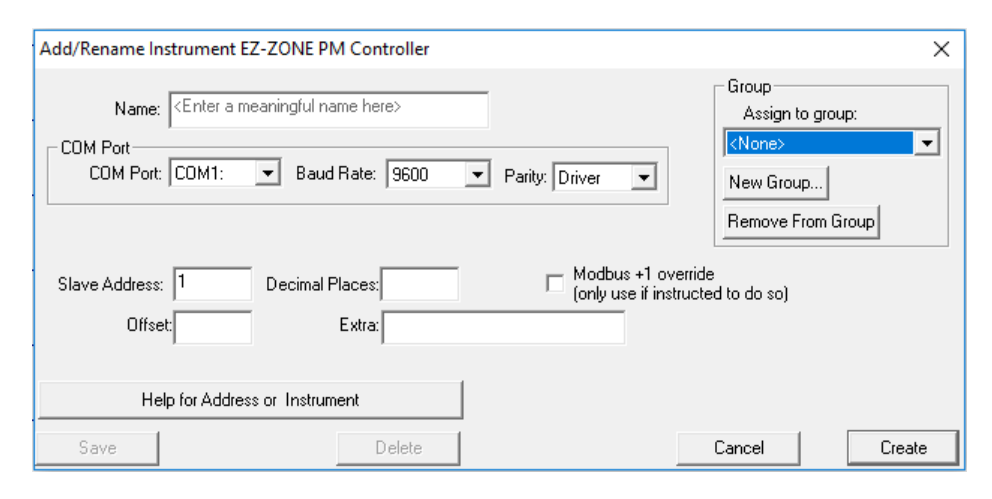

### **Decimal Places**

Specify zero (0) to display whole numbers for parameters such as process variable and set point. Specify one (1) to display these parameters with tenths precision, two (2) to display hundredths and so on. Valid settings range from zero (0) to four (4).

### **Register Address Offset**

The register address offset is the sum of the *First Instance Address* for the specific EZ-ZONE product, any applicable *Instance Offsets* and the *Gateway Offset*, if any. The Gateway Offset is set by the user when the RUI Gateway or RM Access Module gateway is configured. The First Instance Address and Instance Offsets depend on the controller's data map setting and are supplied in the tables below for each instrument and product.

### **Gateway Offset**

Be careful not to set up instruments that attempt to read Modbus® registers that are mapped over by the configuration of the gateway.

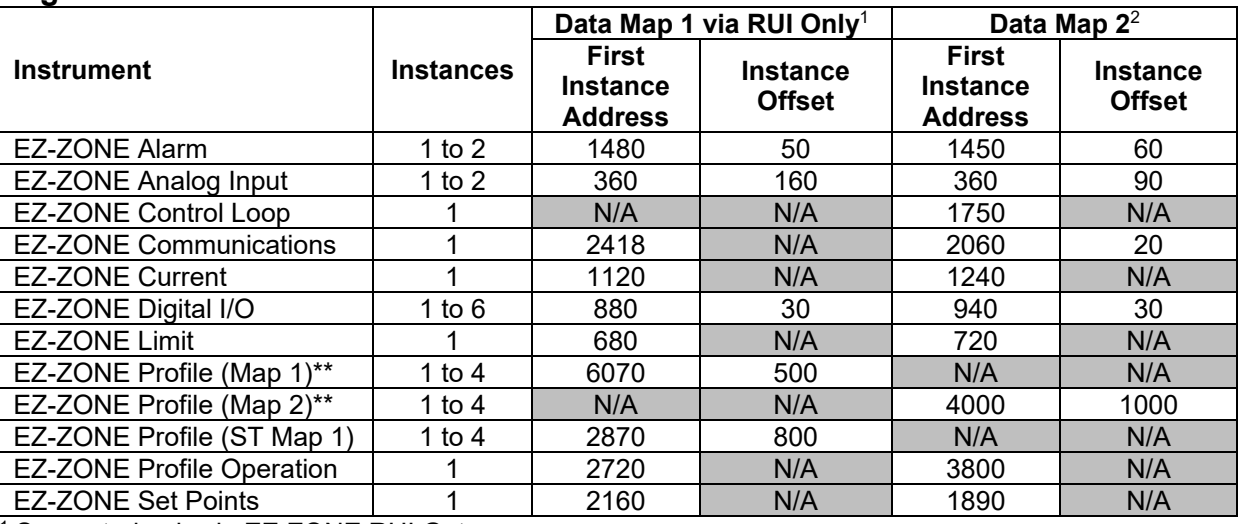

### **Register Addresses and Offsets for EZ-ZONE ST**

<sup>1</sup> Supported only via EZ-ZONE RUI Gateway.

<sup>2</sup> Available with firmware version 4.0 or later.

### **Register Addresses and Offsets for EZ-ZONE PM**

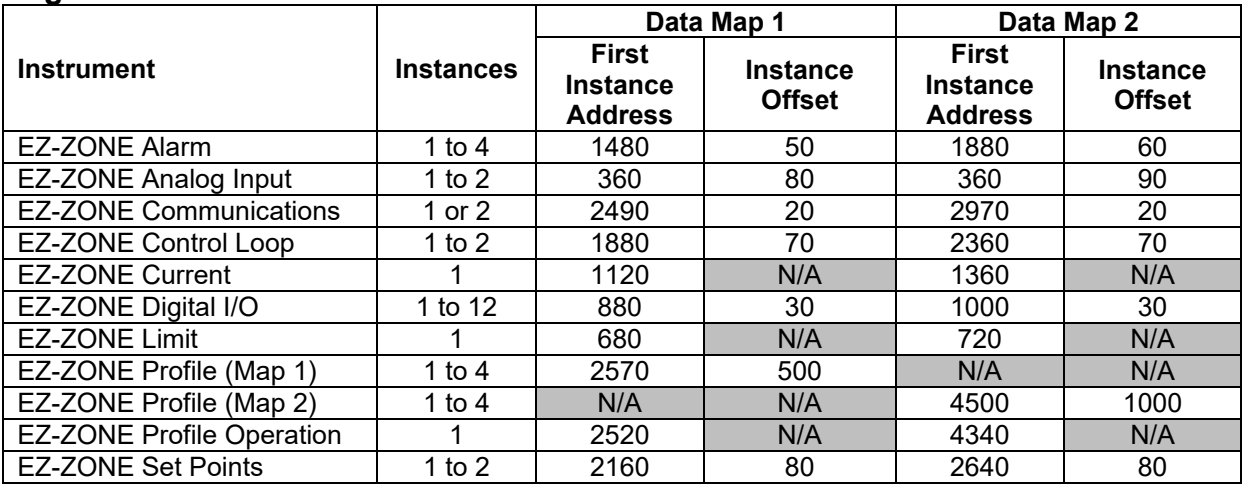

### **Register Addresses for EZ-ZONE Express Controller**

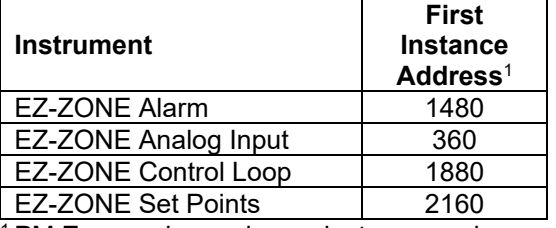

<sup>1</sup> PM Express has only one instance each.

### **Register Addresses for EZ-ZONE Express Limit**

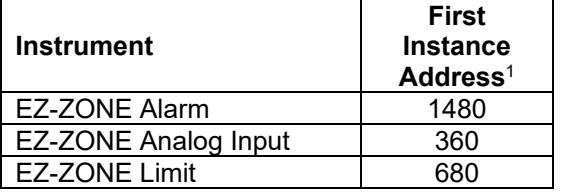

<sup>1</sup> PM Express has only one instance each.

#### **Register Addresses and Offsets for EZ-ZONE RMC Modules**

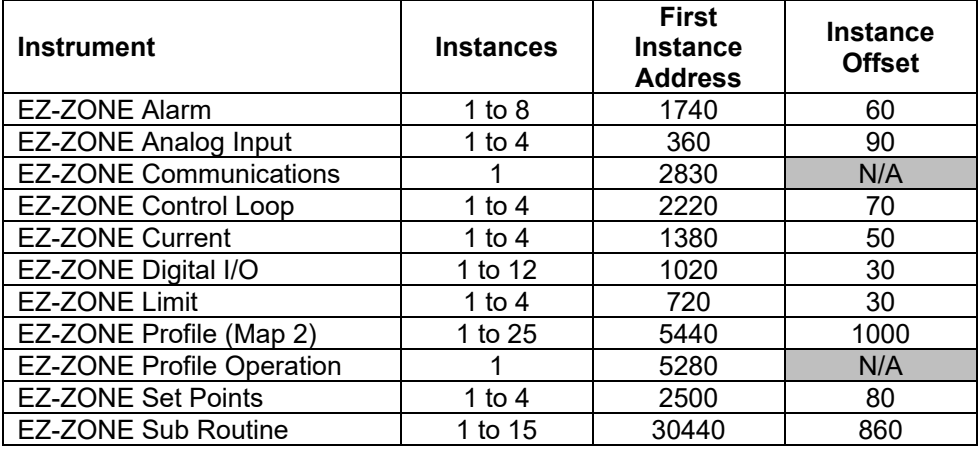

### **Register Addresses and Offsets for EZ-ZONE RME Modules**

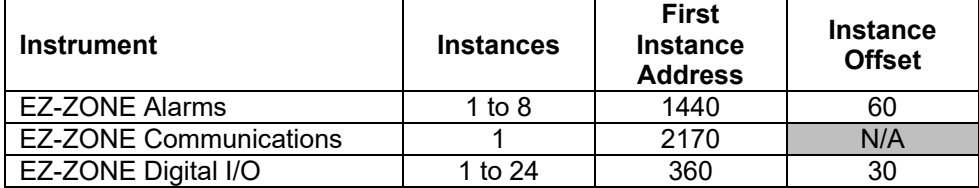

#### **Register Addresses and Offsets for EZ-ZONE RMH Modules**

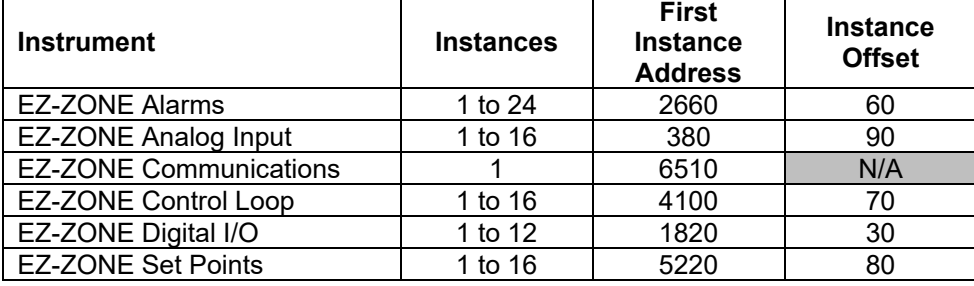

### **Register Addresses and Offsets for EZ-ZONE RML Modules**

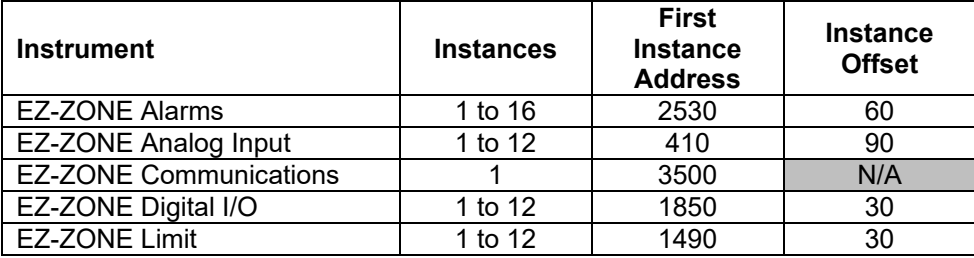

### **Register Addresses and Offsets for EZ-ZONE RMS Modules**

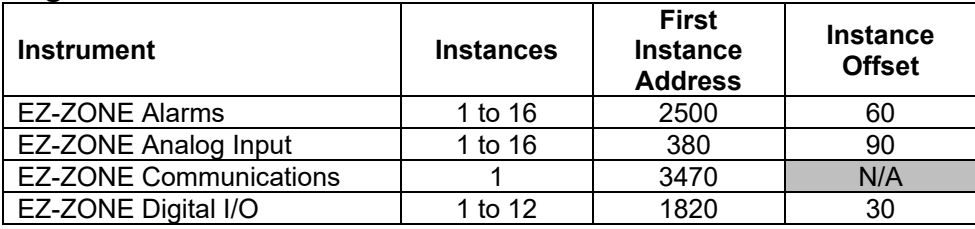

### **Address Example 1: Analog Input 1 in an EZ-ZONE ST via Modbus® RTU**

For an EZ-ZONE ST communicating with SpecView directly (no gateway) via Modbus<sup>®</sup> RTU, use the First Instance Address for the *EZ-ZONE Analog Input,* 360 to read analog input 1. If the controller's address on the 485 network is 2, set the following properties for the instrument:

- Slave Address: 2
- Offset: 360

Note that we must use data map 2 because data map 1 is not supported by SpecView for EZ-ZONE STs without a gateway.

### **Address Example 2: Analog Input 2 in an EZ-ZONE ST via Modbus® RTU**

For an EZ-ZONE Analog Input instrument supporting analog input 2 in the ST controller from example 1, set the following properties for the instrument:

- Slave Address: 2
- $\bullet$  Offset: 450

The offset is 450 because 360 is the address for the first analog input and you add the offset, 90, to reach the second input.

### **Address Example 3: EZ-ZONE PM Controllers via an EZ-ZONE RUI Gateway with Modbus® TCP**

Consider three EZ-ZONE PM controllers configured for data map 2 and connected to an EZ-ZONE RUI Gateway with the local/remote gateway offsets set to 0, 4000 and 8000 respectively. To determine the register address offset for an *EZ-ZONE Set Points* instrument to support the second control loop in the third EZ-ZONE PM, locate the First Instance Address and the Instance Offset. These are 2640 and 80 respectively. Add these together for second control loop and add the gateway offset for the third controller:  $2640 + 80 + 8000 = 10720$ . So the register address offset is 10720. Set the following properties for this instrument:

- TCP/IP Address or Hostname: 10.3.37.105
- Slave Address: 1
- Offset: 10720

Keep in mind that with Modbus<sup>®</sup> TCP the EZ-ZONE PM will respond to any slave address.

### **EZ-ZONE Modbus® Profile Instruments**

The instruments supporting programming profiles include 10 steps each. Therefore, the instance offsets indicated above are ten times the instance offsets indicated for the steps in the controller manuals.

### **Old EZ-ZONE Modbus® Instruments**

The following instruments are included in the Watlow Modbus<sup>®</sup> instrument group, but are no longer described in this document. They are not maintained or tested for use with later versions. They are provided for backwards compatibility only.

- EZ-ZONE PM Controller
- EZ-ZONE PM Limit
- EZ-ZONE PM Profiling
- EZ-ZONE ST Controller
- EZ-ZONE ST Profiling
- EZ-ZONE Gateway ST Controller
- EZ-ZONE Gateway ST Profiling

**Note:** These instruments support data map 1 only.

### <span id="page-9-0"></span>**Using ASPYRE Power Controllers with Modbus®**

Connect a 485 port on the PC to port 2 on the ASPYRE power controller via RS-485 Modbus RTU. To configure SpecView to communicate with ASPYRE products via Modbus® RTU from the Watlow Modbus group in the New Instruments list select and add one ASPYRE DT instrument manually per power controller. Configure communications with each instrument with the information listed below.

- COM Port: the serial port to on the PC which the ASPYRE power controller is connected
- Baud Rate: per the setting of the ASPYRE RS-485 port to which the PC is connected
- EZ-ZONE PM Profiling
- Parity: Driver
- Slave Address: the address of the ASPYRE power controller on the 485 network (also known as *station address*)
- Decimal Places: 0
- Modbus +1 override: not selected
- Offset: leave blank
- Extra: leave blank

# **3**

# <span id="page-10-0"></span>**Chapter 3: Setup Procedures**

The following sections provide procedures for establishing communications between SpecView and Watlow controllers.

### <span id="page-10-1"></span>**Automatically Detect an F4T or D4T**

The following procedure guides you through the process of configuring SpecView to communicate with Watlow F4T controllers and D4T data loggers via Modbus<sup>®</sup> TCP or Modbus<sup>®</sup> RTU. It is assumed that the controllers are connected correctly via Ethernet or one or more of the computer's serial communications ports. To add a controller to an existing configuration, see *[Manually Set up or Modify a](#page-19-0)  Modbus® [RTU, 485 or 232 Network](#page-19-0)* on page [20](#page-19-0) or *[Manually Set up or Modify a Modbus®](#page-23-0) TCP Network* on page [24](#page-23-0)*.*

### **To create a configuration automatically:**

- 1) For each F4T / D4T: **Modbus® RTU:**
	- Set all controllers to the same baud rate
	- Set each controller to a unique Modbus **Address**
	- Set Parity to *None*.
	- Set Modbus Word Order to *Low High*
	- Modbus Data Map: 1

### **Modbus® TCP:**

- Set each controller to a unique IP address.
- Make sure Modbus TCP is enabled.
- 2) Launch SpecView and click through any informational dialogs.
- 3) At the splash screen, click Select/Create Project…

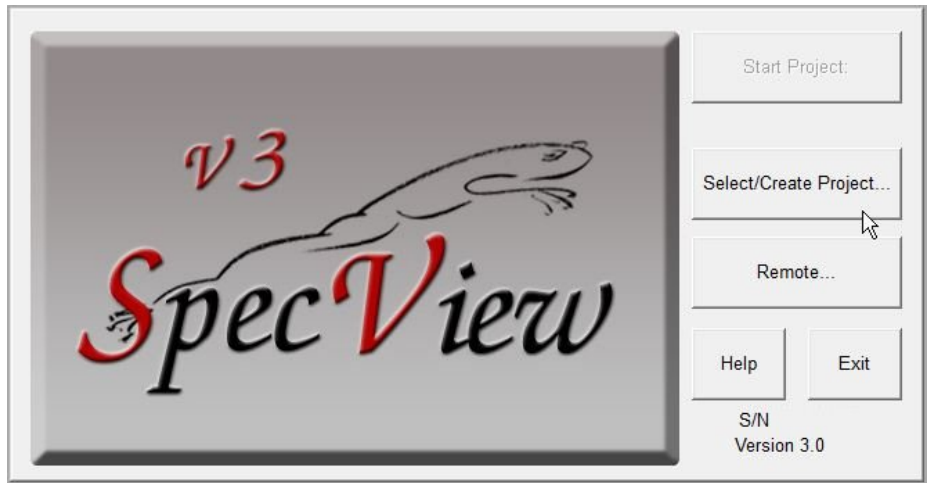

4) In the **Projects** dialog click **Test Comms for New Project**.

- 5) Enter a name for the project.
- 6) Click **OK**.
- 7) For the **Port** to which the controllers are attached, under **Protocol** choose the Watlow F4T & D4T template group.
- 8) For TCP/IP enter **Begin** and **End** addresses to limit the range of addresses scanned.
- 9) Click **Start Scan**.

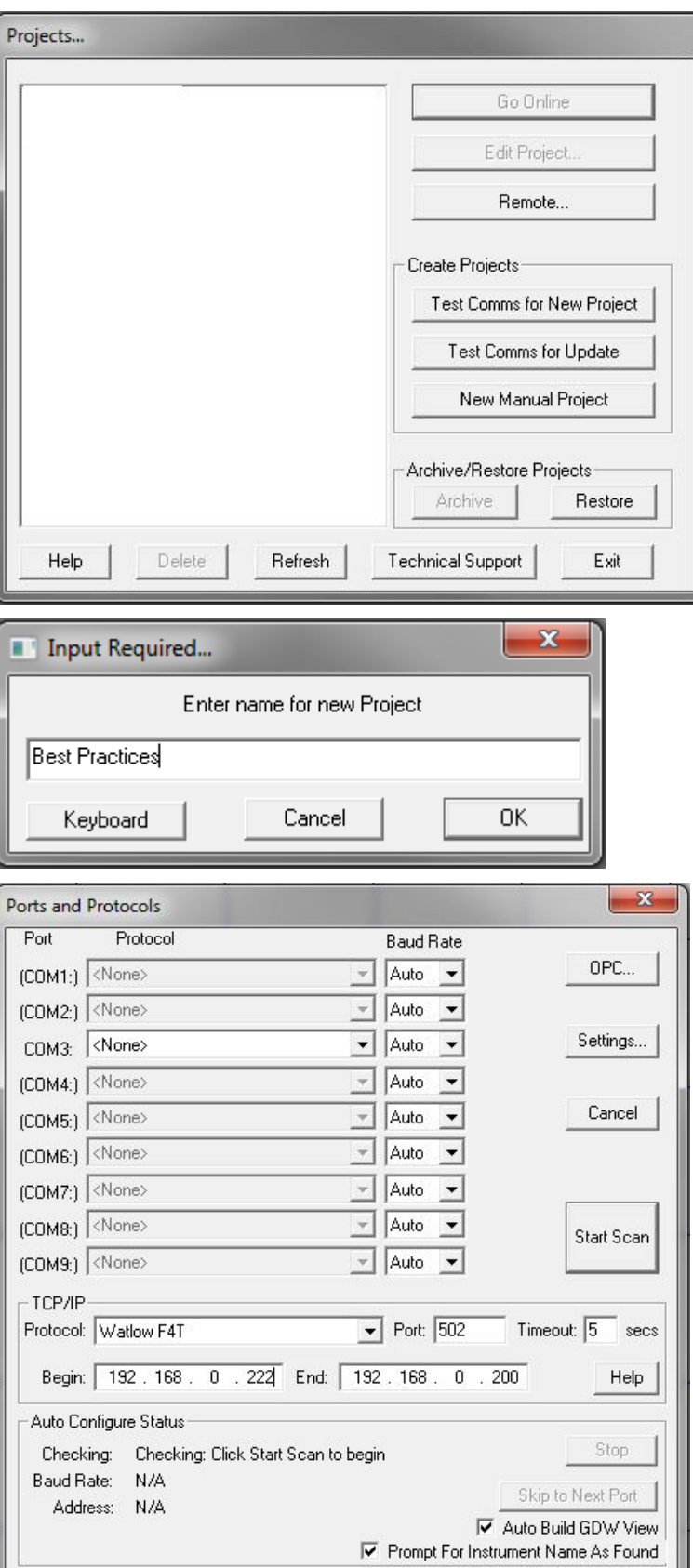

- 10) For each instrument SpecView detects, enter a name and set **Decimal Places** or click **OK** to accept the default settings.
- 11) Once SpecView has scanned all the addresses with F4T controllers and D4T data loggers, click **Stop** or, if there are more ports to scan, click **Skip to Next Port** or **Skip to Next IP.**
- 12) To scan another template group, click **Cancel** and repeat from step 7 above for the next template group.
- 13) Click **OK**.
- 14) To save the GDW:
	- From the **File** menu, choose **Save As.**
	- Enter a **File name** for the GDW.
	- Click **Save**.

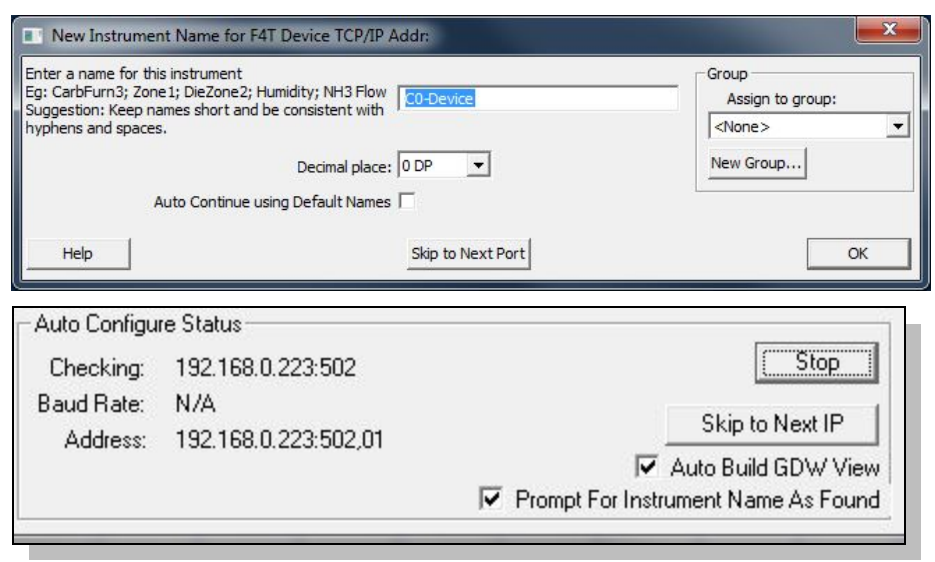

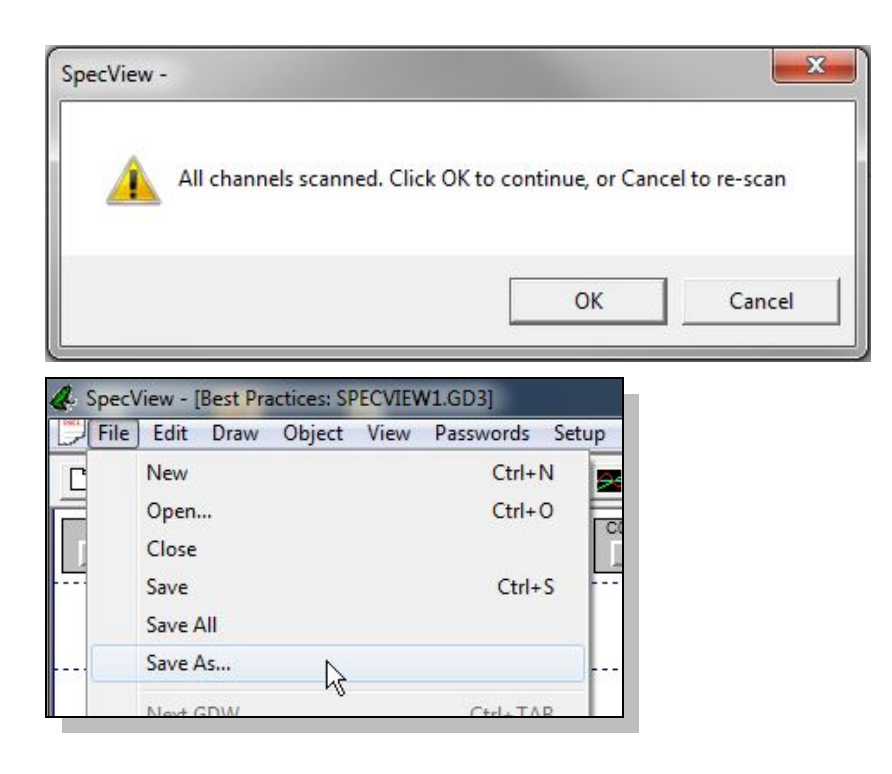

### <span id="page-13-0"></span>**Automatically Detect a New Standard Bus, 485 or 232 Network**

The following procedure guides you through the process of configuring SpecView to communicate with Watlow controllers via Standard Bus, 232 and 485 serial communications. It is assumed that the controllers are connected correctly to one or more of the computer's serial communications ports. To add a controller to an existing configuration, see *[Manually Set up or Modify an EZ-ZONE Standard Bus](#page-16-0)  [Network](#page-16-0)* on page [17](#page-16-0) or *[Manually Set up or Modify a Modbus®](#page-19-0) RTU, 485 or 232 Network* on page [20.](#page-19-0)

### **To create a project automatically:**

- 1) Set all controllers to the same baud rate. (Not necessary for Standard Bus.)
- 2) Set each controller to a unique address or zone number.
- 3) Launch SpecView.

**Note!** Use the 32-bit version of SpecView with the Watlow EZ-ZONE Standard Bus driver.

- 4) At the splash screen, click **Select/Create Project…**
- 5) In the **Projects** dialog click **Test Comms for New Project**.

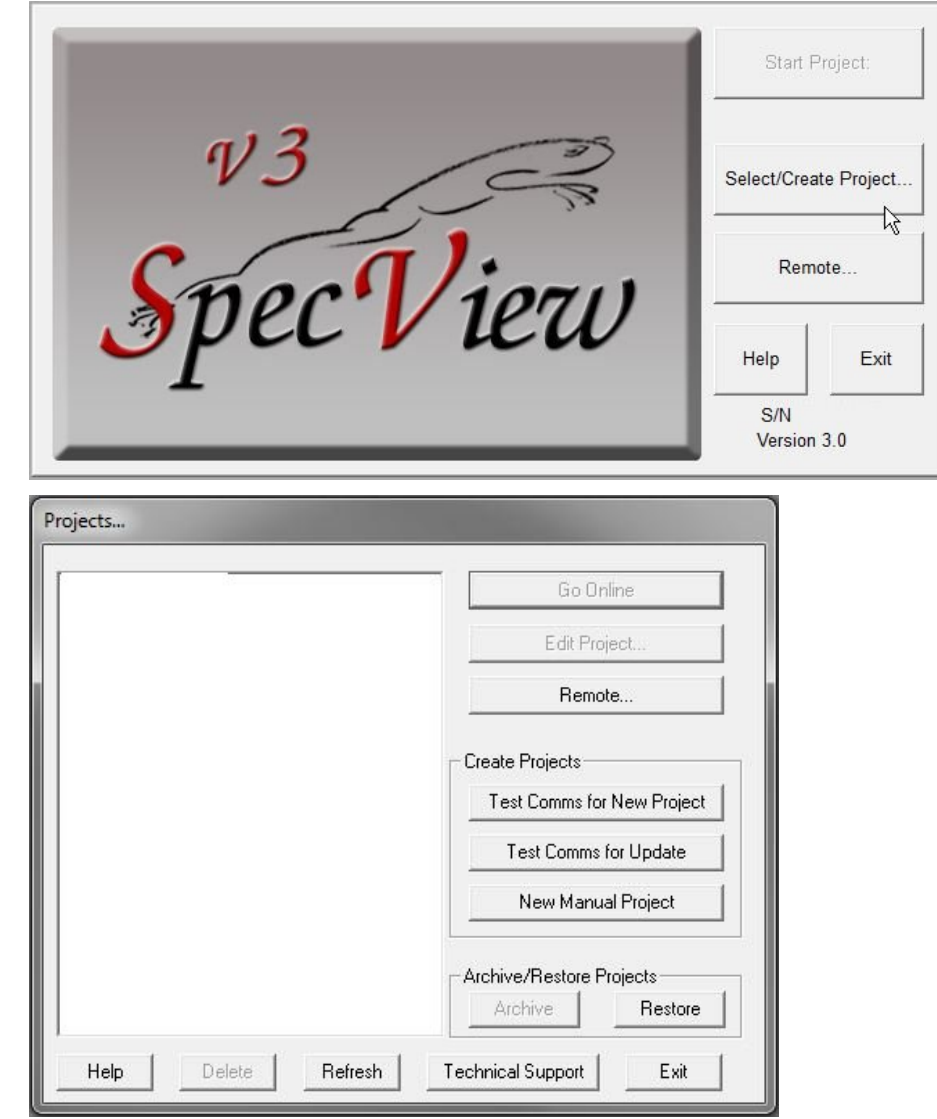

- 6) Enter a name for the project.
- 7) Click **OK**.
- <span id="page-14-0"></span>8) For the **Port** to which the controllers are attached, choose the appropriate template group driver in **Protocol**. See the table below.
- 9) Click **Start Scan**.

10) For each instrument SpecView detects, enter a name and set **Decimal Places** or click **OK** to accept the default settings.

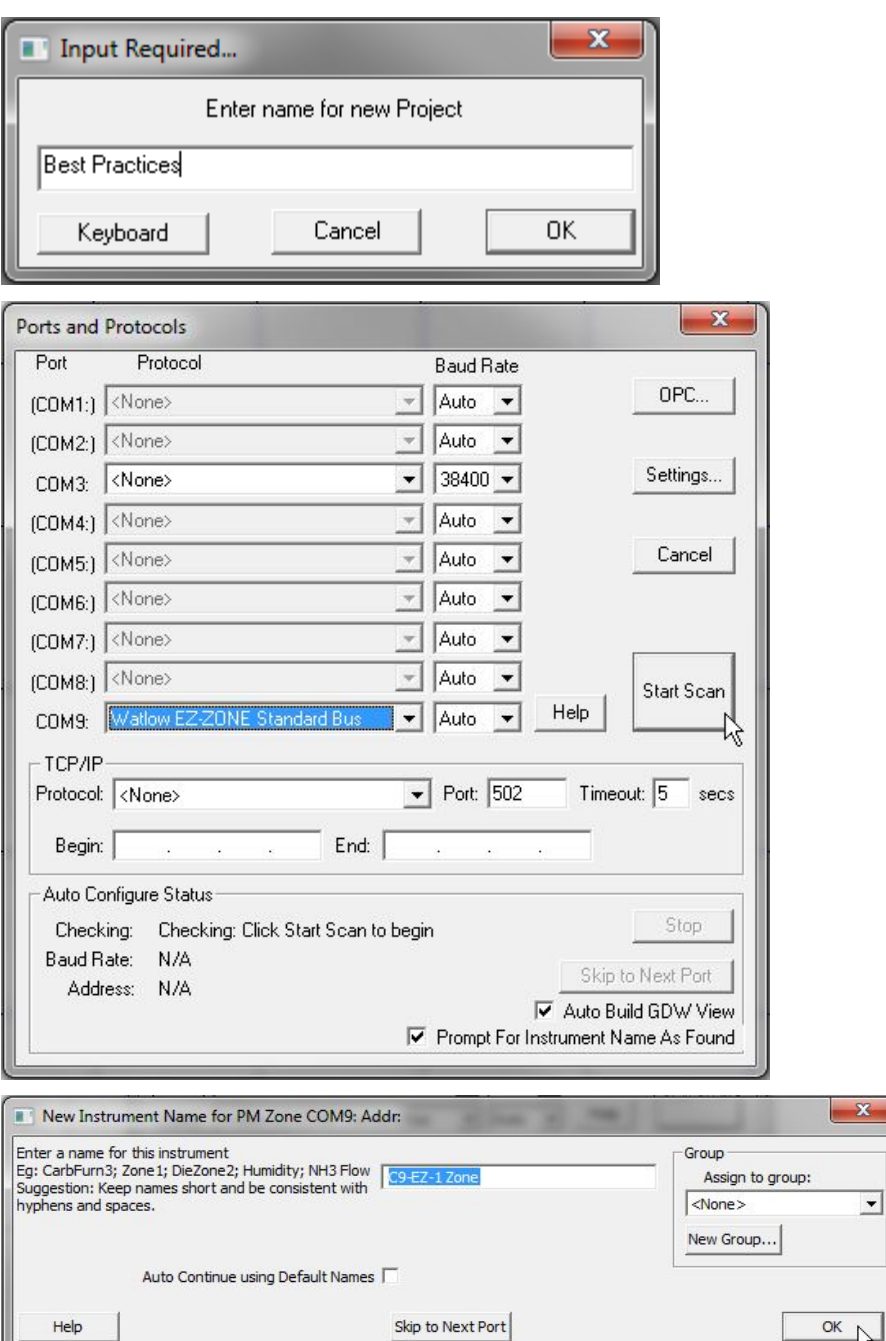

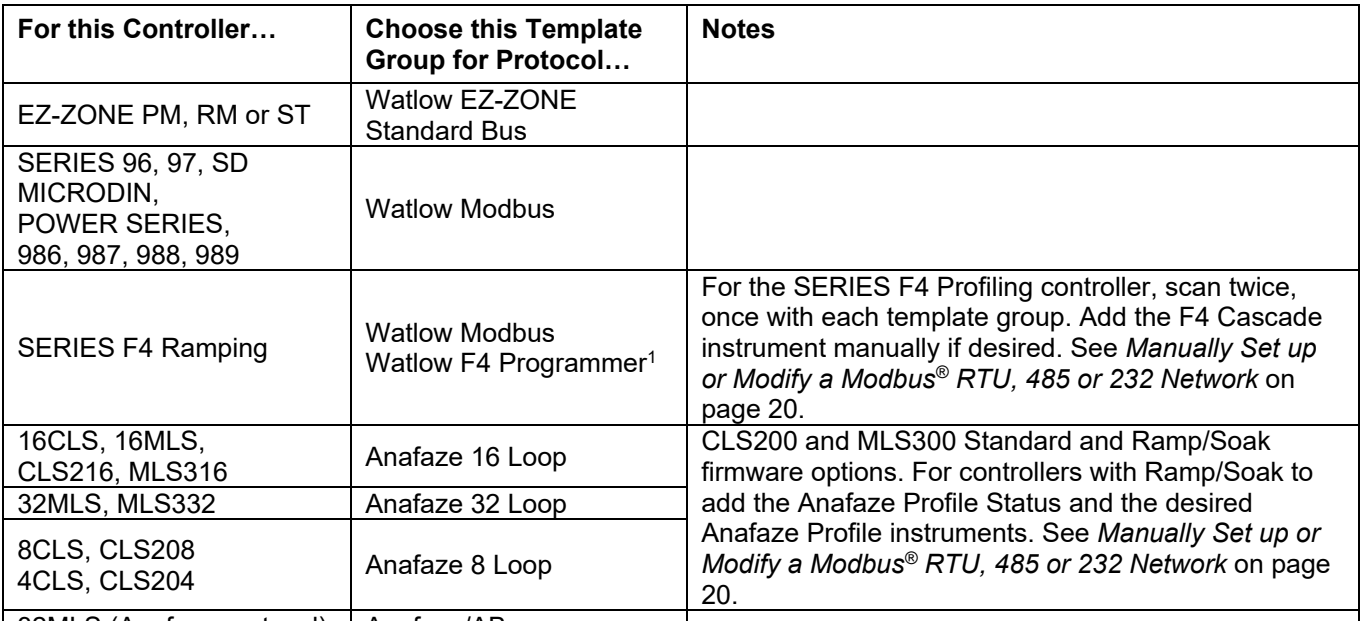

32MLS (Anafaze protocol) Anafaze/AB <sup>1</sup>Scan with the Watlow F4 Programmer driver only if the F4 programmer option is enabled in the SpecView key.

- 11) If another template group must be scanned, click **Cancel** and repeat this procedure from step [8](#page-14-0) for the next template group.
- 12) Click **OK**.
- 13) To save the GDW:
	- From the **File** menu, choose **Save As.**
	- Enter a **File name** for the GDW.
	- Click **Save**.

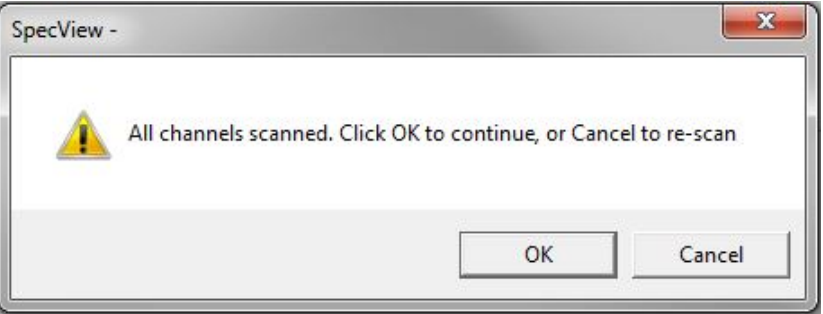

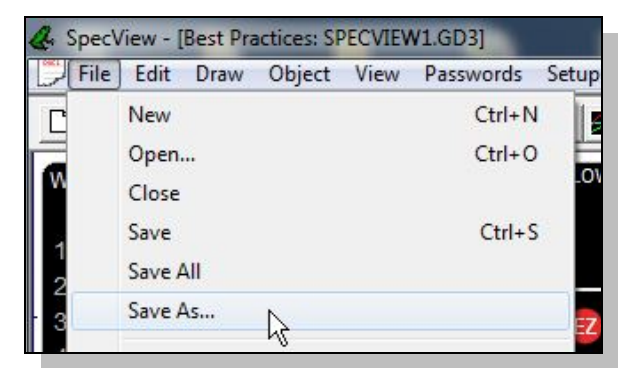

### <span id="page-16-0"></span>**Manually Set up or Modify an EZ-ZONE Standard Bus Network**

The following procedures guide you through the process of manually creating a configuration for a Standard Bus network and adding devices to this configuration. Use this procedure when the EZ-ZONE controllers are not available to detect automatically.

#### **To create a manual project:**

1) Launch SpecView.

**Note!** Use the 32-bit version of SpecView with the Watlow EZ-ZONE Standard Bus driver.

- 2) At the splash screen, click **Select/Create Project…**
- 3) Click **New Manual Project**.

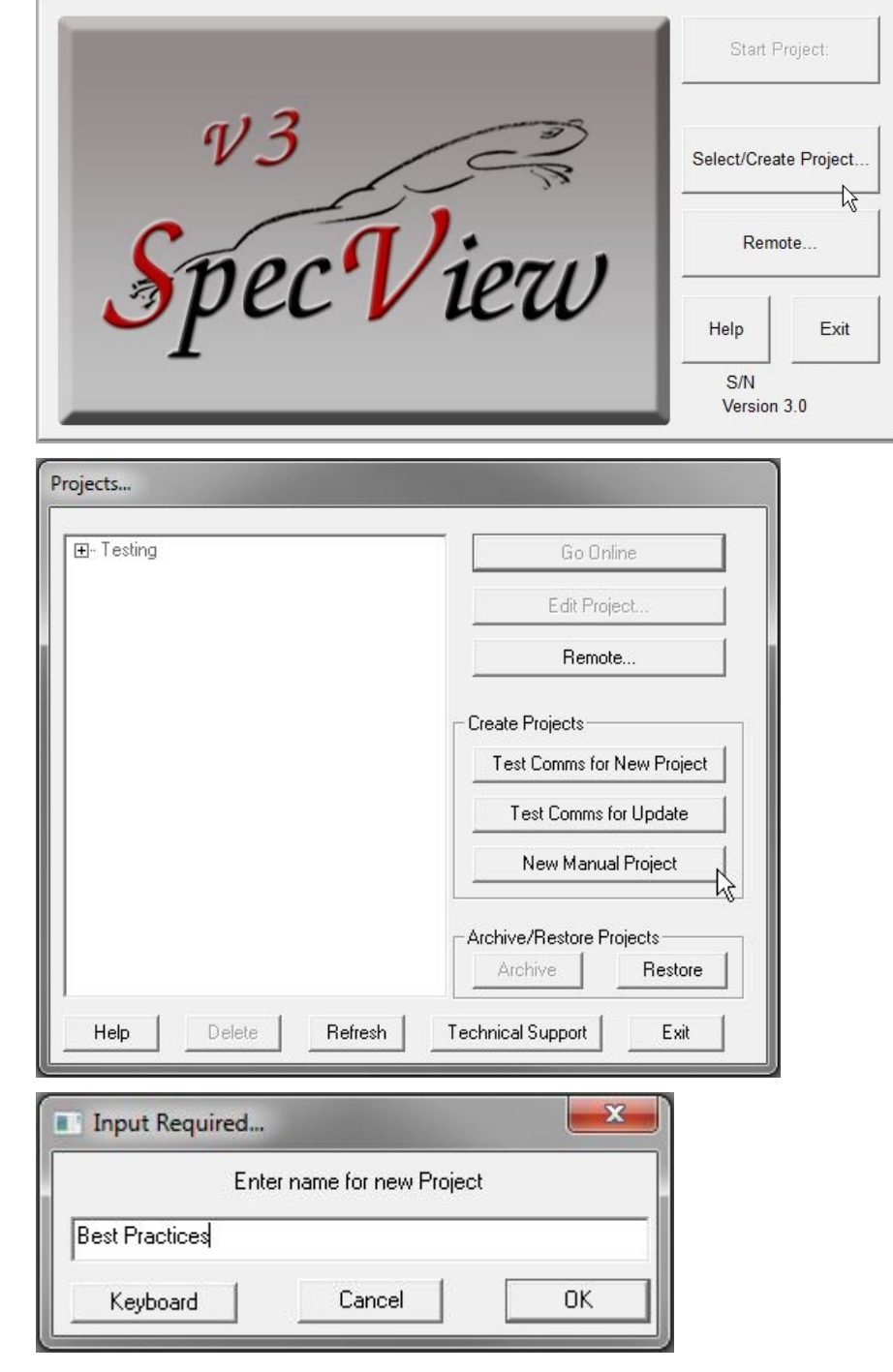

- 4) Enter a name for the project.
- 5) Click **OK**.

#### **To add one or more instruments to a project:**

- 1) Open the Graphical Display Window in the edit mode if it is not already open.
- 2) Click the **Templates** button.
- 3) In **New Instruments List** click  $\mathbf{F}$  to expand **Watlow EZ-ZONE Standard Bus**.
- 4) Select the instrument you want to add. (See the table below.)
- 5) Click **Create Inst.**

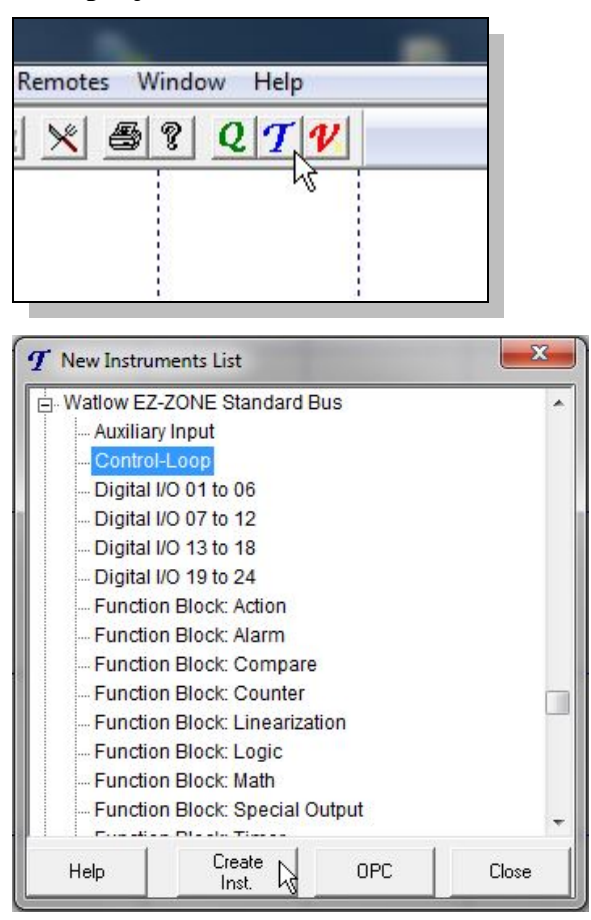

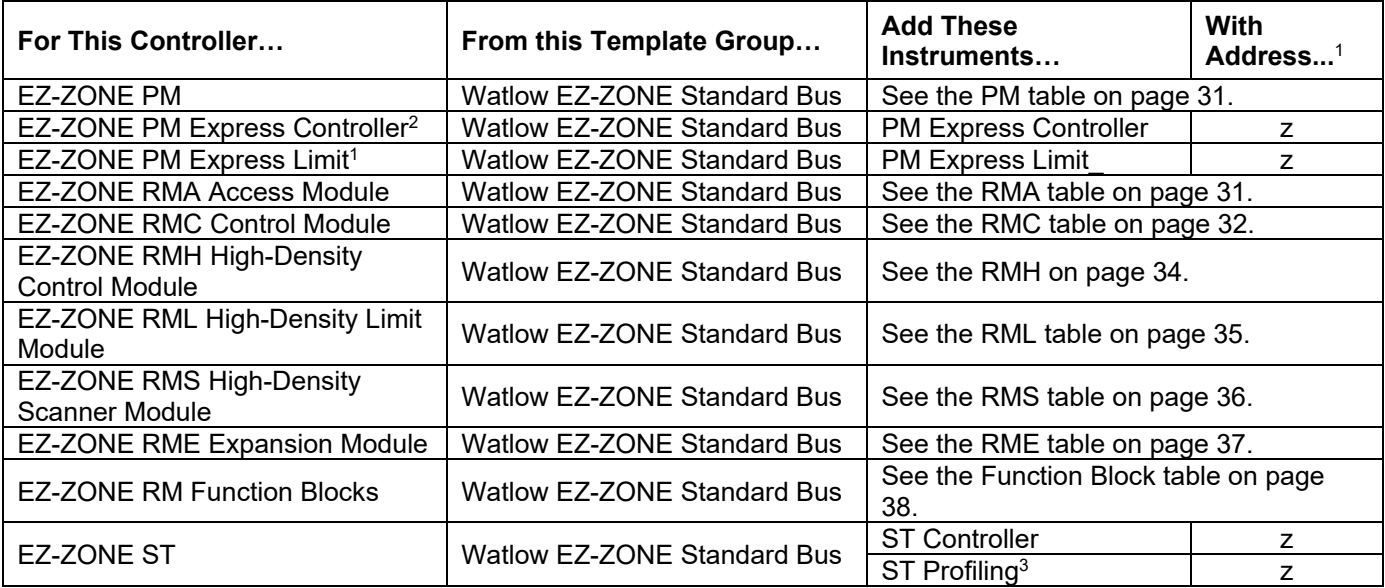

<sup>1</sup> Replace "z" in the address with the zone number (also known as the standard bus address).

<sup>2</sup> For PM model numbers of the form PMxxxxx-AAAABxx.

<sup>3</sup> Add these instruments for a controller that includes the ramp and soak or profiling option.

- 6) In the **Add/Rename Instrument** dialog type a **Name** for the instrument.
- 7) Select the COM **Port**.
- 8) Enter the **Address**. See the table above.
- 9) Click **Create**.
- 10) Repeat from step 4 for each instrument to be added.
- 11) Close the New Instruments List.
- 12) To add an instrument view to the GDW, drag the instrument from the list to the GDW.

- 13) To add a variable to the GDW:
	- Open the Variables list
	- Expand the instrument by clicking  $\mathbb{E}$ .
	- Drag the parameter from the list to the GDW.
- 14) To save the GDW:
	- From the **File** menu, choose **Save.**
	- Enter a **File name** for the GDW.
	- Click **Save**.

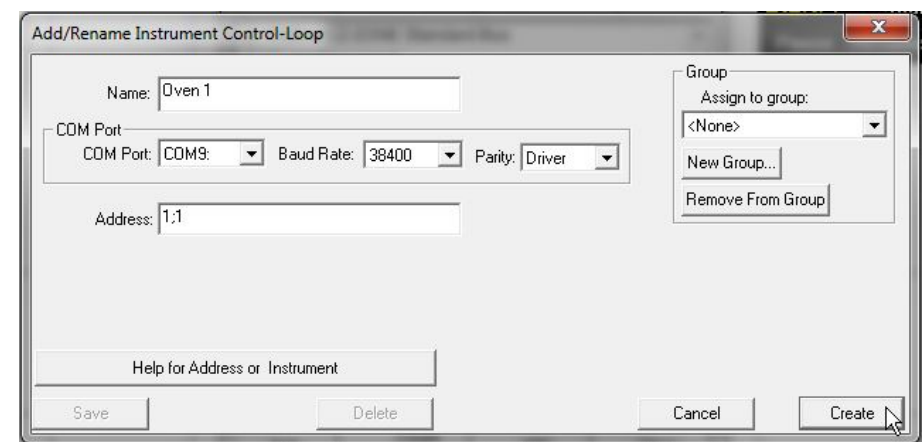

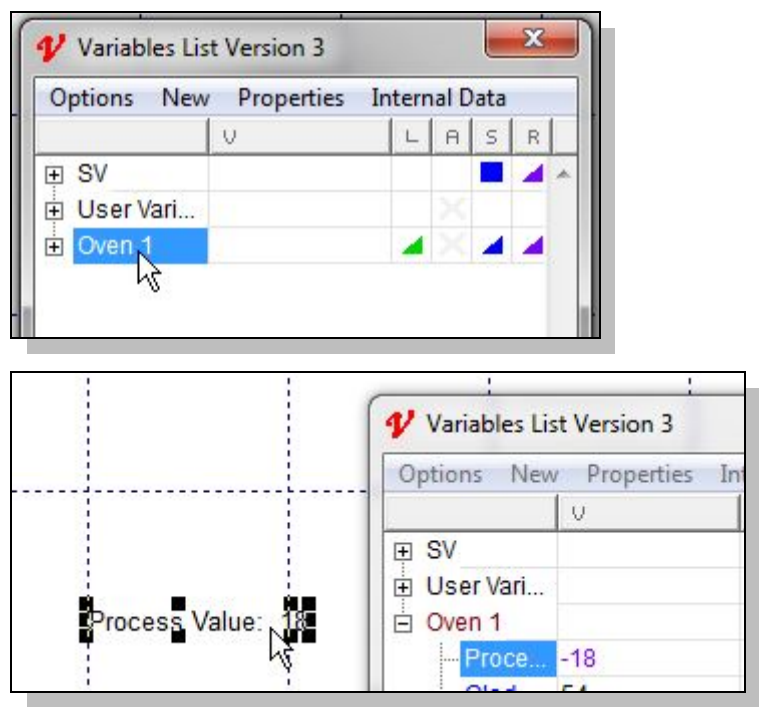

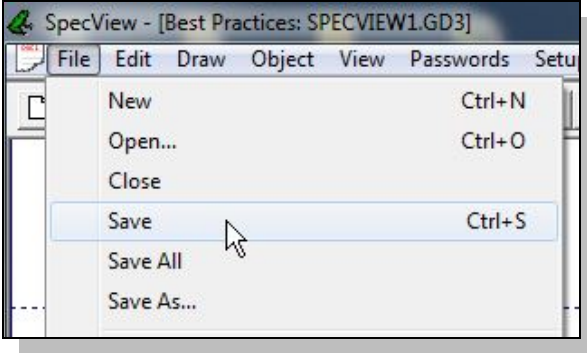

### <span id="page-19-0"></span>**Manually Set up or Modify a Modbus® RTU, 485 or 232 Network**

The following procedures guide you through the process of manually creating a configuration for a Modbus® RTU, 485 or 232 network and adding devices to this configuration. Use this procedure when the controllers are not available to detect automatically, when you want to add a new controller to an existing configuration and for creating configurations that communicate with EZ-ZONE controllers via Modbus® RTU.

### **To create a new project manually:**

- 1) Launch SpecView.
- 2) At the splash screen, click **Select/Create Project…**
- 3) Click **New Manual Project**.

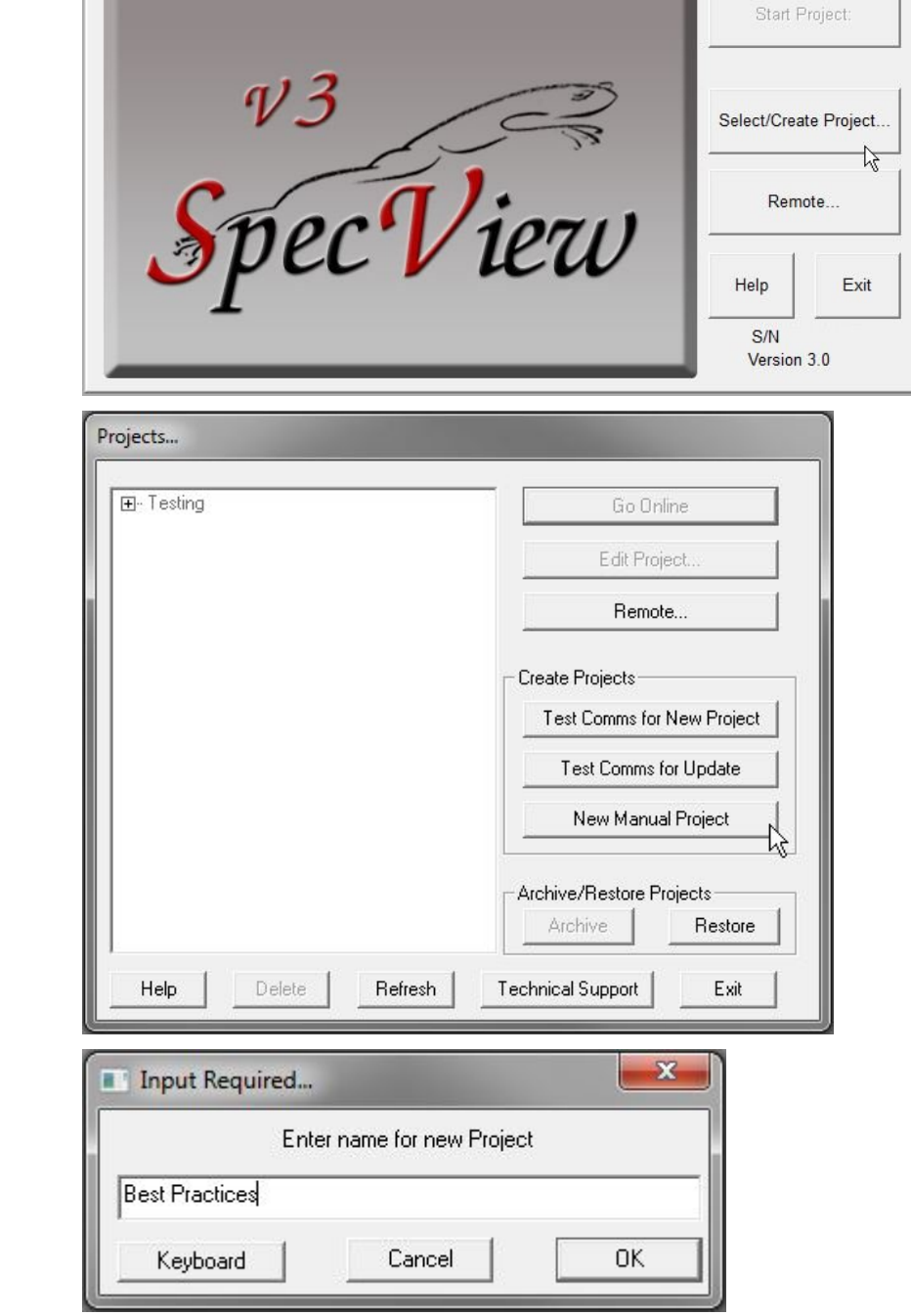

- 4) Enter a name for the project.
- 5) Click **OK**.

#### **To add one or more instruments to a project:**

- 1) Open the Project in the edit (on-line) mode if it is not already open.
- 2) Click the **Templates** button.
- 3) In **New Instruments List** click  $\mathbb{F}$  to expand the group that includes the instrument you want to add. See the table below.
- 4) Select the instrument you want to add.
- 5) Click **Create Inst.**
- 6) In the **Add/Rename Instrument** dialog type a **Name** for the instrument.
- 7) Select the **Port**.
- 8) Set the **Baud Rate**.
- 9) Enter the **Slave Address** set in the controller.
- 10) Enter the **Decimal Places**.
- 11) For EZ-ZONE controllers enter the **Offset**. See *[Using EZ-](#page-5-1)[ZONE Controllers](#page-5-1)  [with Modbus®](#page-5-1)* on page [6.](#page-5-1)

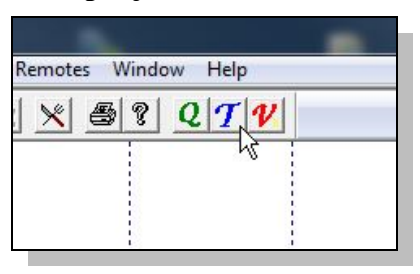

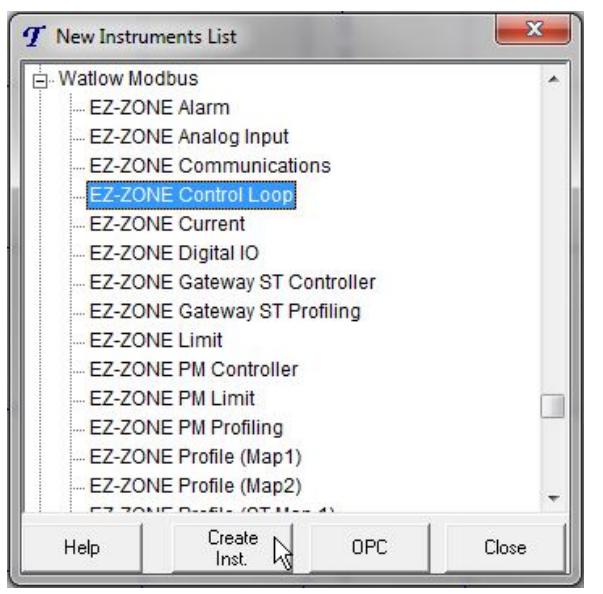

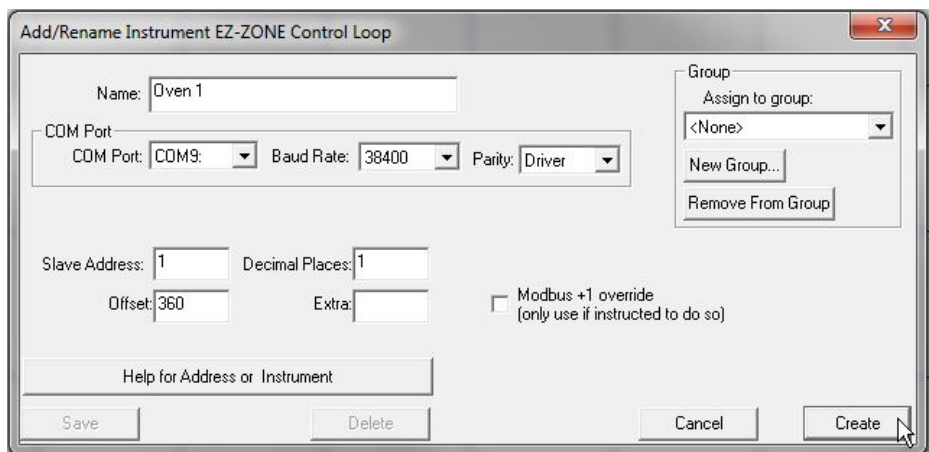

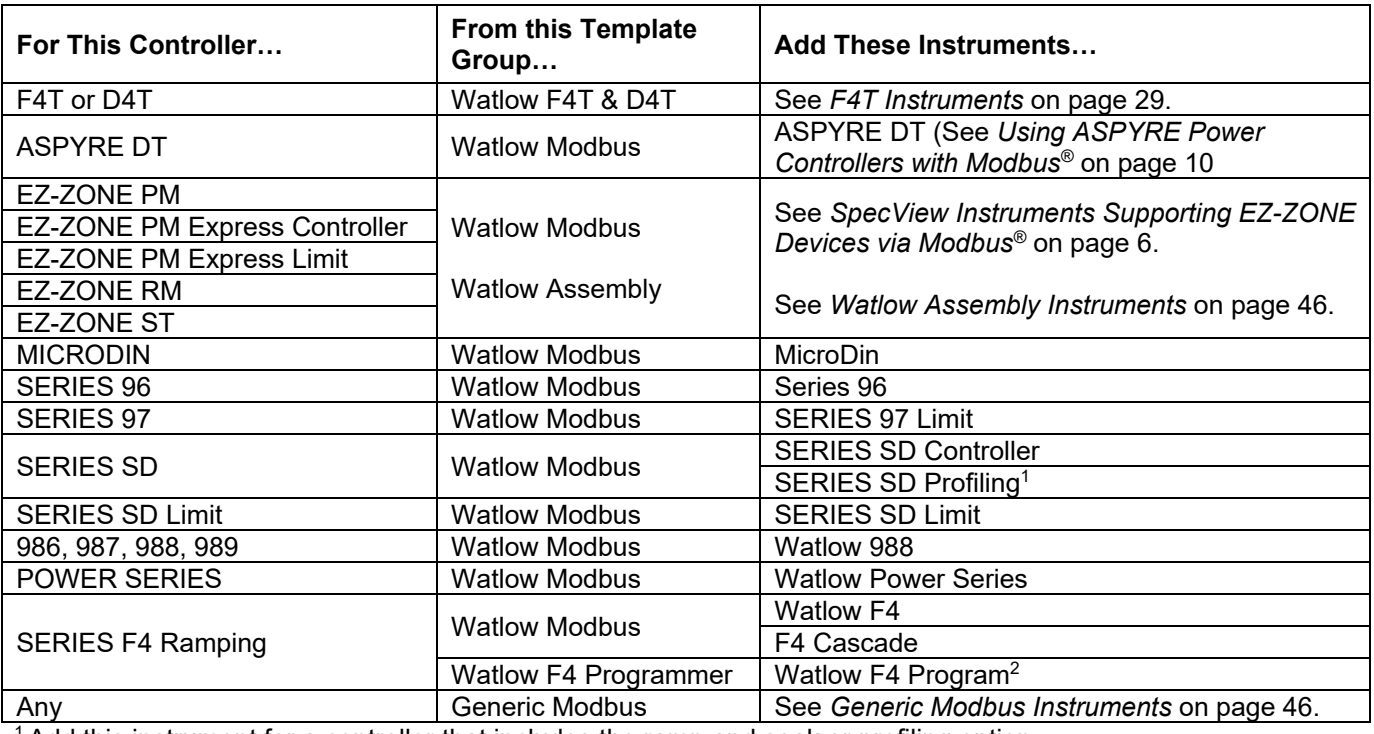

 $^1$  Add this instrument for a controller that includes the ramp and soak or profiling option.

 $^{\rm 2}$ Add the Watlow F4 Program instrument only if the F4 programmer option is enabled in the SpecView key.

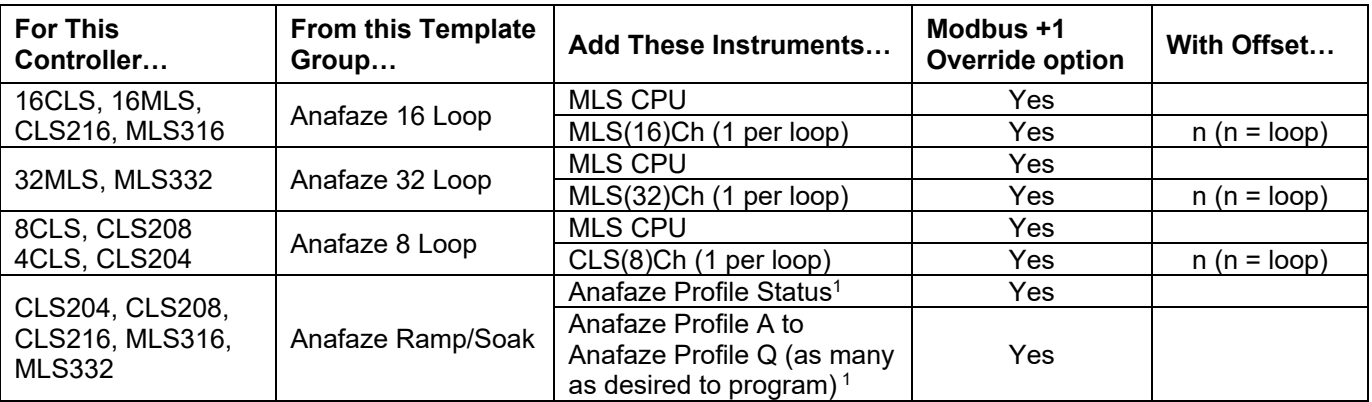

<sup>1</sup> Add these instruments for a controller that includes the ramp and soak or profiling option.

12) For Anafaze

instruments only:

- Check **Modbus +1**
- Enter the **Offset**, if required.
- 13) Click **Create**.
- 14) Repeat from step 3 as needed to add additional instruments.
- 15) Close the New Instruments List.
- 16) To add an instrument view to the GDW, click-and-drag the instrument from the list to the GDW.

- 17) To add a variable to the GDW:
	- Open the Variables list
	- Expand the instrument by clicking  $\mathbb{E}$ .
	- Click-and-drag the parameter from the list to the GDW.
- 18) To save the GDW:
	- From the **File** menu, choose **Save.**
	- Enter a **File name** for the GDW.
	- Click **Save**.

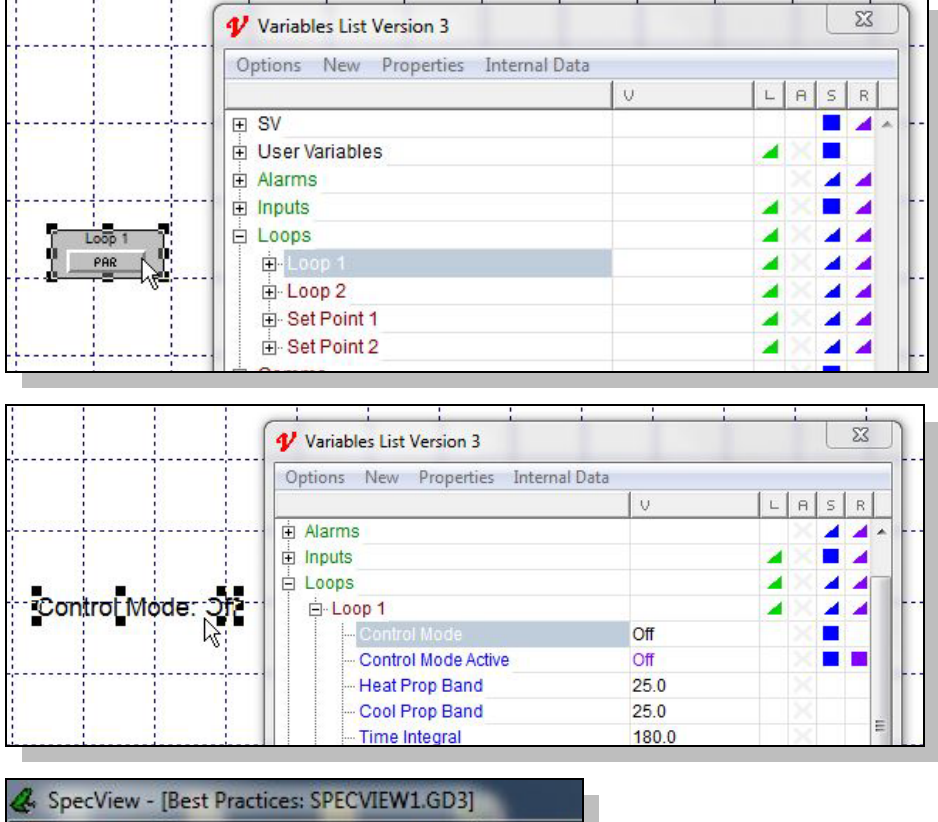

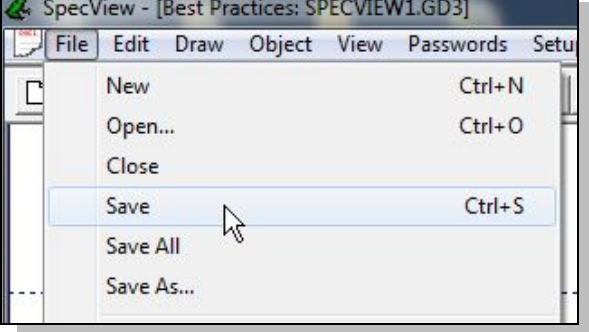

### <span id="page-23-0"></span>**Manually Set up or Modify a Modbus® TCP Network**

The following procedures guide you through the process of manually configuring SpecView to communicate with F4T and EZ-ZONE controllers via Modbus® TCP and adding instruments to the project.

#### **To create a new project manually:**

- 1) Launch SpecView.
- 2) At the splash screen, click **Select/Create Project…**

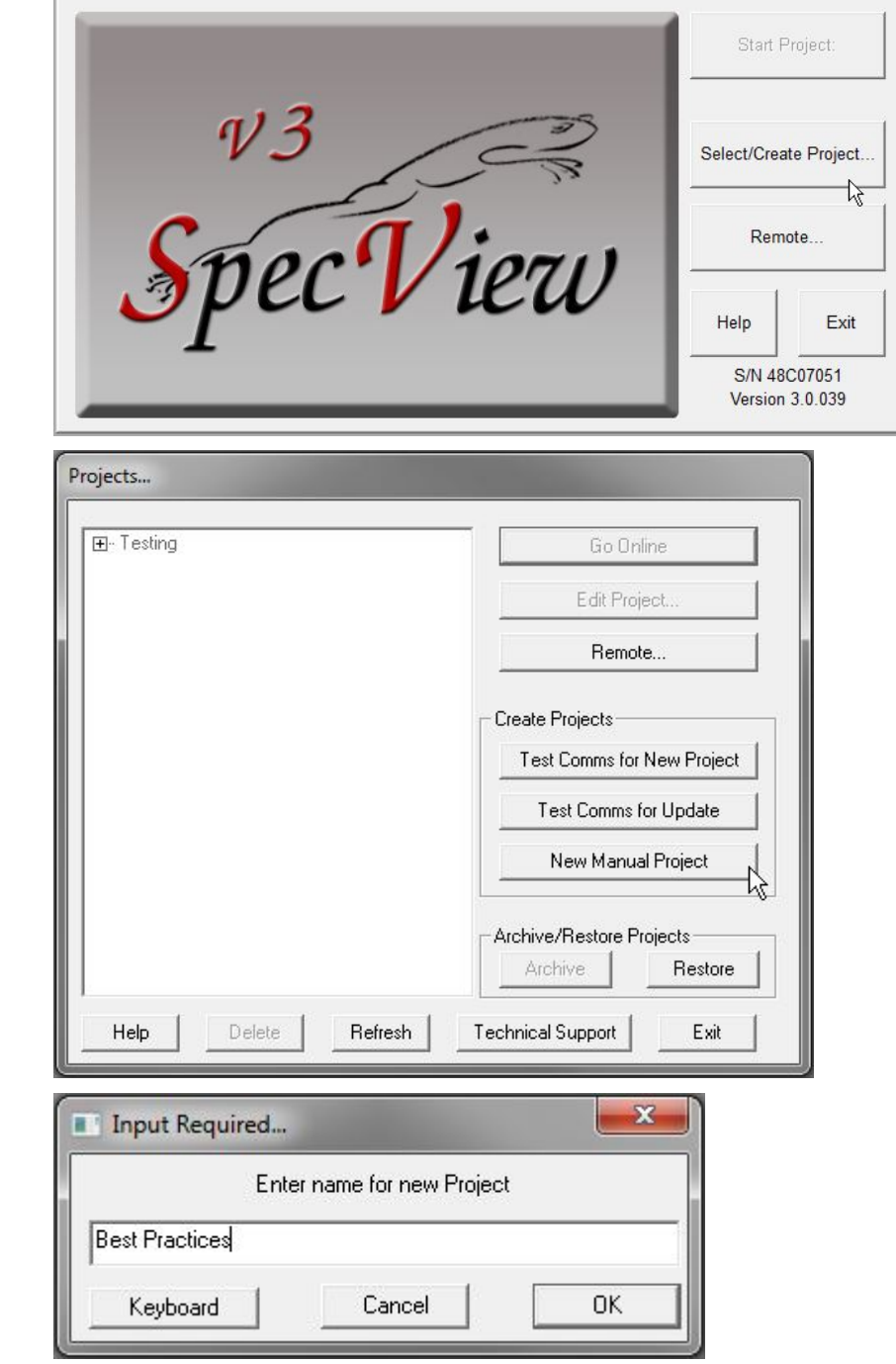

3) Click **New Manual Project**.

- 4) Enter a name for the configuration
- 5) Click **OK**.

#### **To add one or more instruments to a project:**

- 1) Open the Project in the edit (on-line) mode if it is not already open.
- 2) Click the **Templates** button.
- 3) In **New Instruments List** click  $\overline{H}$  to expand the group that includes the instrument you want to add. See the table below.
- 4) Select the instrument you want to add. Locate them in the sections referenced below.
- 5) Click **Create Inst.**

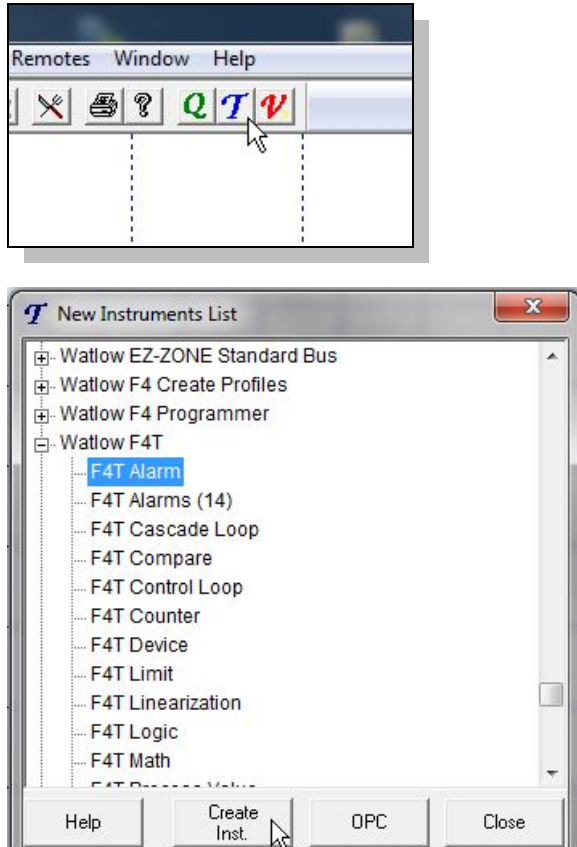

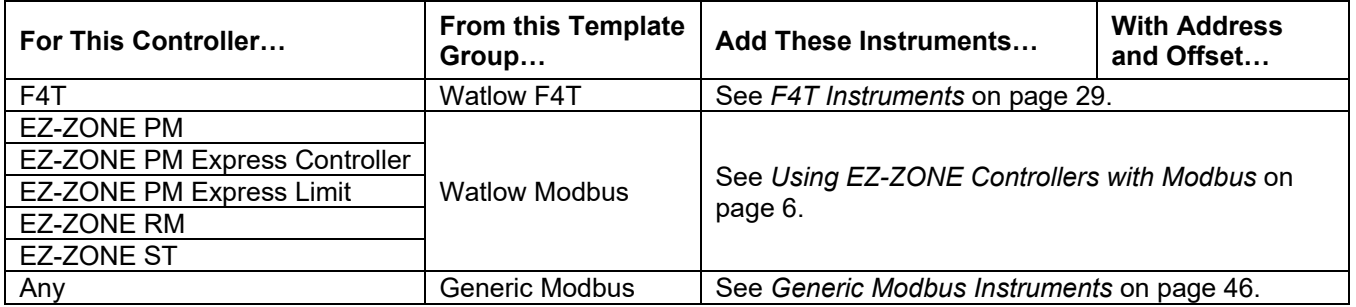

- 6) In the **Add/Rename Instrument** dialog for **COM Port** select *TCP/IP*.
- 7) In the **TCP/IP Address** field enter the IP Address.
- 8) In **Decimal Places**  enter the number of decimals to show.

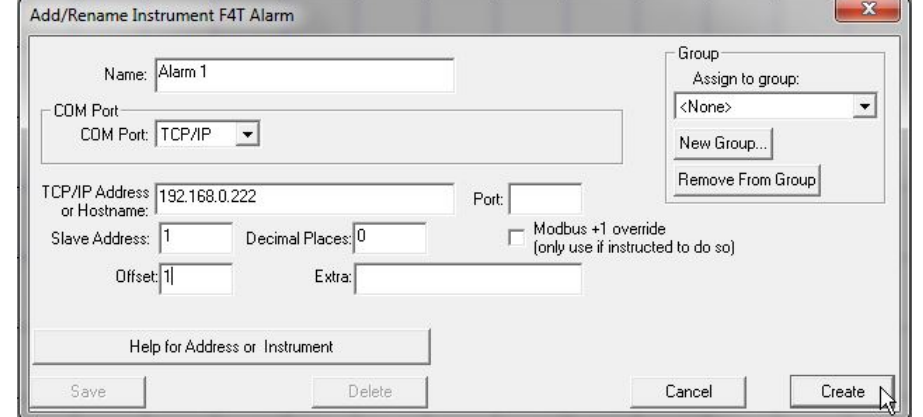

- 9) In **Offset** enter the necessary address offset, if any. See the section referenced in the table above.
- 10) Click **Create**.
- 11) Repeat from step 3 as needed to add additional instruments.
- 12) Close the New Instruments List.
- 13) To add instrument views to the GDW, for each:
	- In the **Variables** list select the instrument**.**
	- Click **Add Item**.
- 14) To add a variable to the GDW:
	- Expand the instrument by clicking  $\overline{\mathbb{H}}$ .
	- Click-and-drag the parameter from the list to the GDW.
- 15) To save the GDW:
	- From the **File** menu, choose **Save As**.
	- Enter a **File name** for the GDW.
	- Click **Save**.

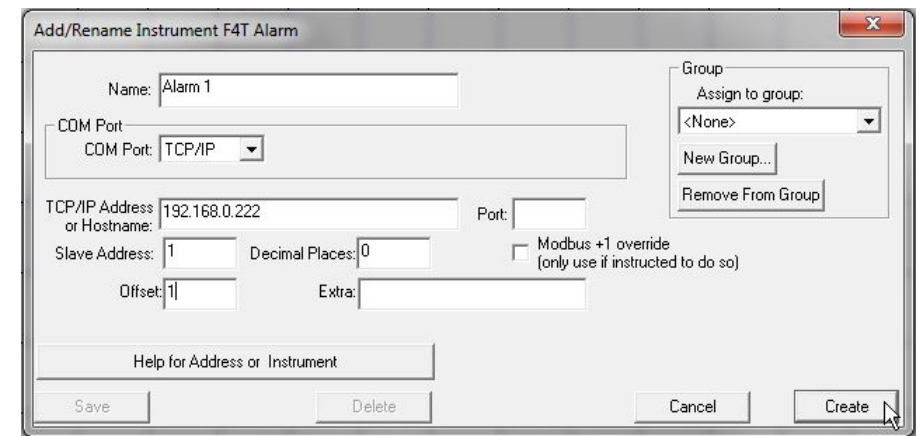

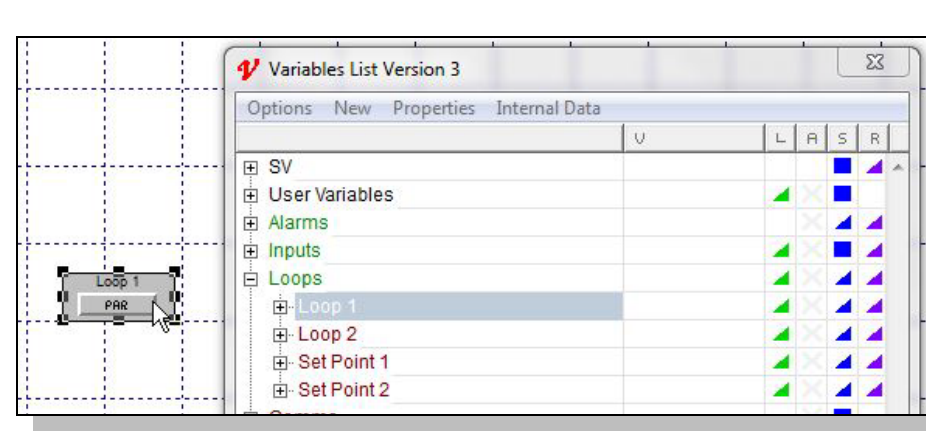

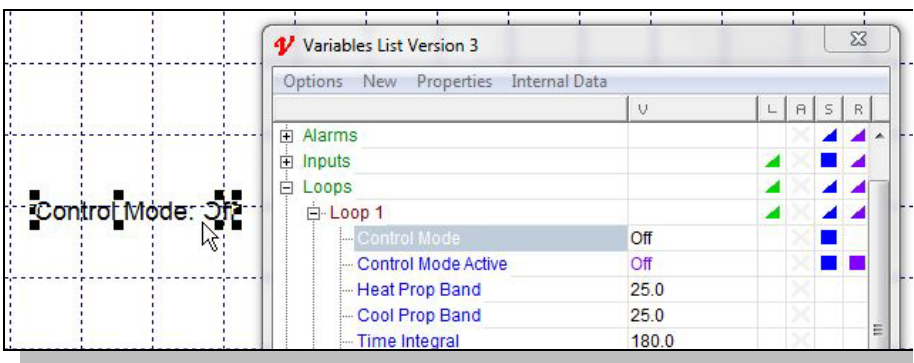

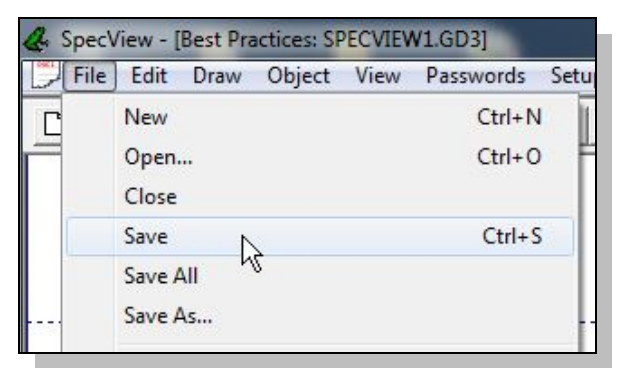

### <span id="page-26-0"></span>**Adjust the Displayed Decimals**

The following procedure describes how to adjust the number of decimal places displayed in SpecView.

Note this procedure does not apply to EZ-ZONE controllers communicating with SpecView by Watlow EZ-ZONE Standard Bus because with that protocol the decimal places are automatically displayed according to the controller setting.

When communicating with F4T or EZ-ZONE controllers via Modbus<sup>®</sup> the Decimal Places setting in SpecView determines the precision with which numbers are displayed; it does not shift the decimal placement relative to the digits. For older Watlow controllers it is necessary to set the Decimal Places setting according to the controller setting so that numbers are scaled correctly and not off by orders of magnitude.

**To make the number of decimal places displayed in SpecView match the controller display:**

1) Set the decimal setting in the controller as desired. (See the table for details about each controller.

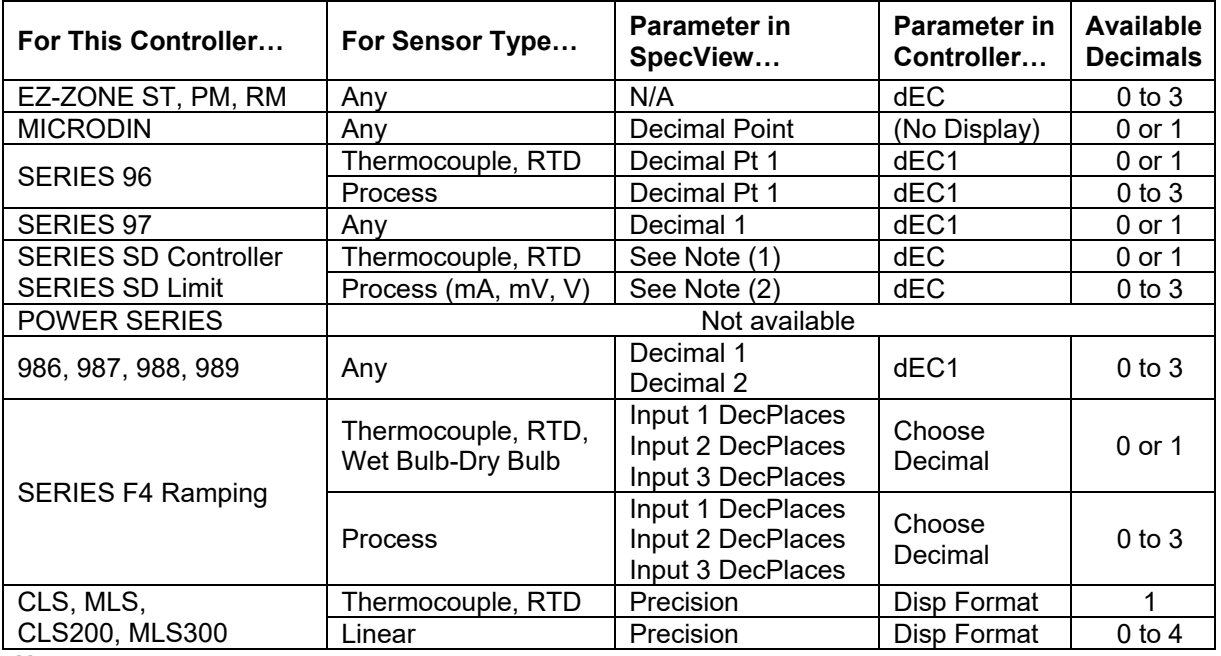

#### **Notes:**

(1) For a SERIES SD with a thermocouple or RTD set the *Decimals (Ctlr Temp Display Only)* parameter, the *Decimals (SpecView and Ctlr Prcs Display)* parameter and SpecView for the same number of decimals. (2) For a SERIES SD with a process input (mA, mV or V) set the *Decimals (SpecView and Ctlr Prcs Display)* parameter and SpecView for the same number of decimals.

- 2) Open the project and from the **File** menu choose **Edit Mode (go offline)**.
- 3) Click  $\psi$  to open the Variables list.
- 4) Select the instrument.
- 5) Click **Properties**.
- 6) Set the **Decimal Places** as desired:

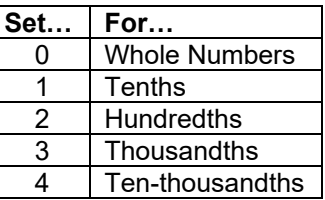

7) Click **Save**.

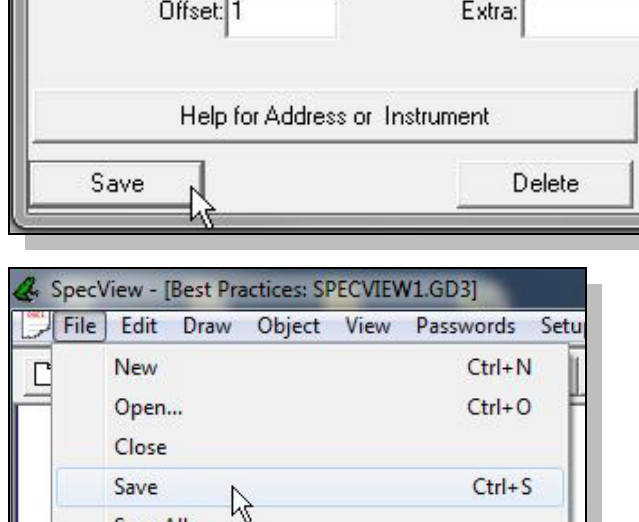

- 8) To save the GDW: • From the **File** menu,
	- choose **Save.**
- **Note:** The possible decimal settings may depend on other controller settings such as the sensor type. Not all parameters are affected by the decimal places setting.

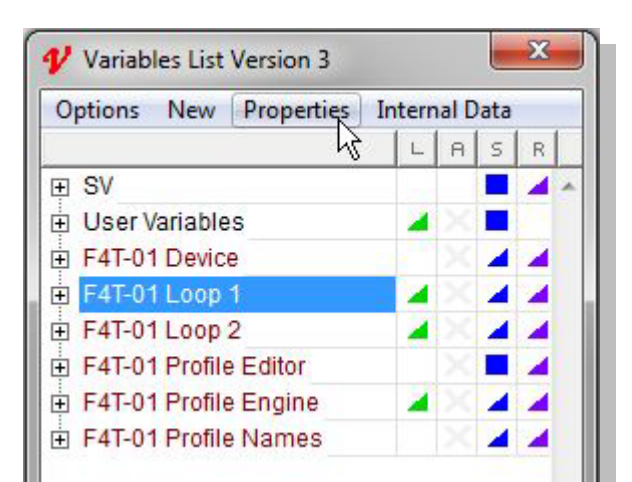

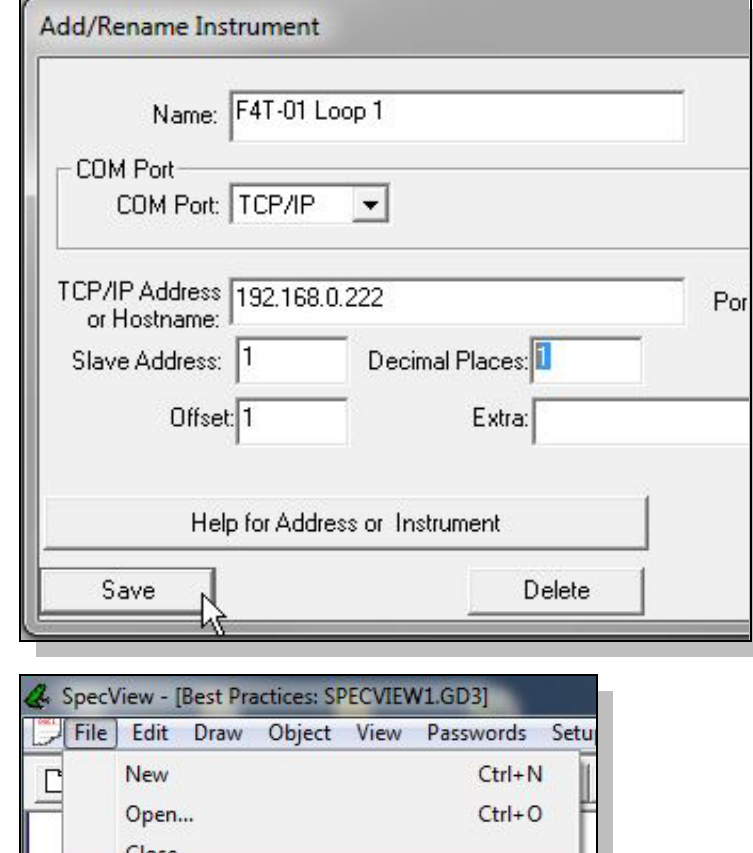

### <span id="page-28-0"></span>**Chapter 4: Instrument Reference 4**

This chapter describes the instruments and instrument views supporting Watlow products.

### <span id="page-28-1"></span>**F4T and D4T Instruments**

The following sections list the instruments that support F4T controllers and D4T data loggers.

### **Automatic Detection with the Watlow F4T & D4T Instrument Group**

When automatically detecting a network with the Watlow F4T & D4T instrument group, SpecView reads each controller's part number and adds the appropriate instruments. When adding instruments manually, refer to the table below which correlates F4T and D4T configuration codes with the instruments that support the corresponding features. The table also lists the Offset setting, if required, for each instrument.

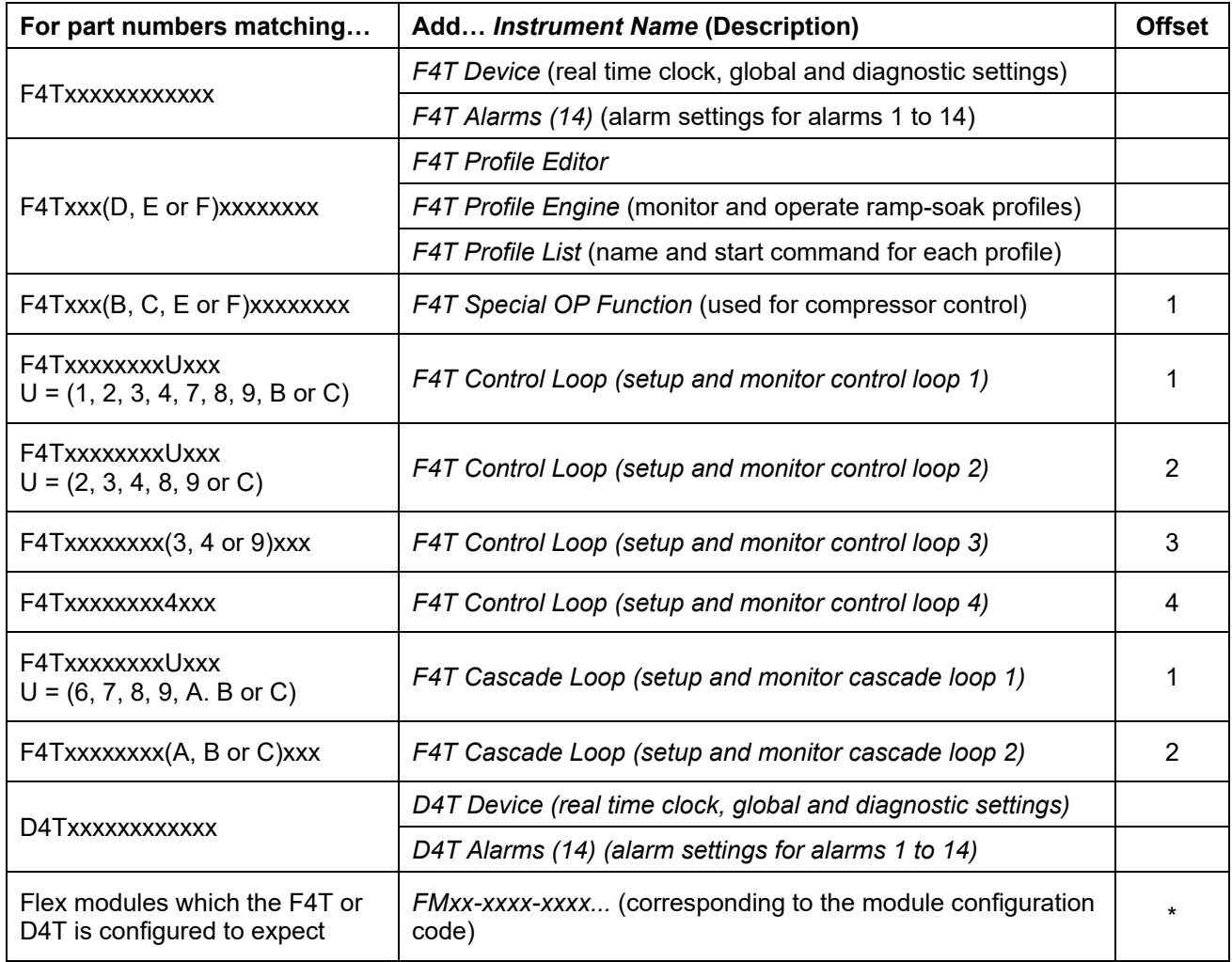

\*The offset for a flex module instrument is simply the slot number in which the module is expected.

### **Additional Instruments Available in the Watlow F4T & D4T Instrument Group**

The table below lists the other instruments that may be manually added to a configuration to gain access to additional values and settings in F4T controllers and D4T data loggers.

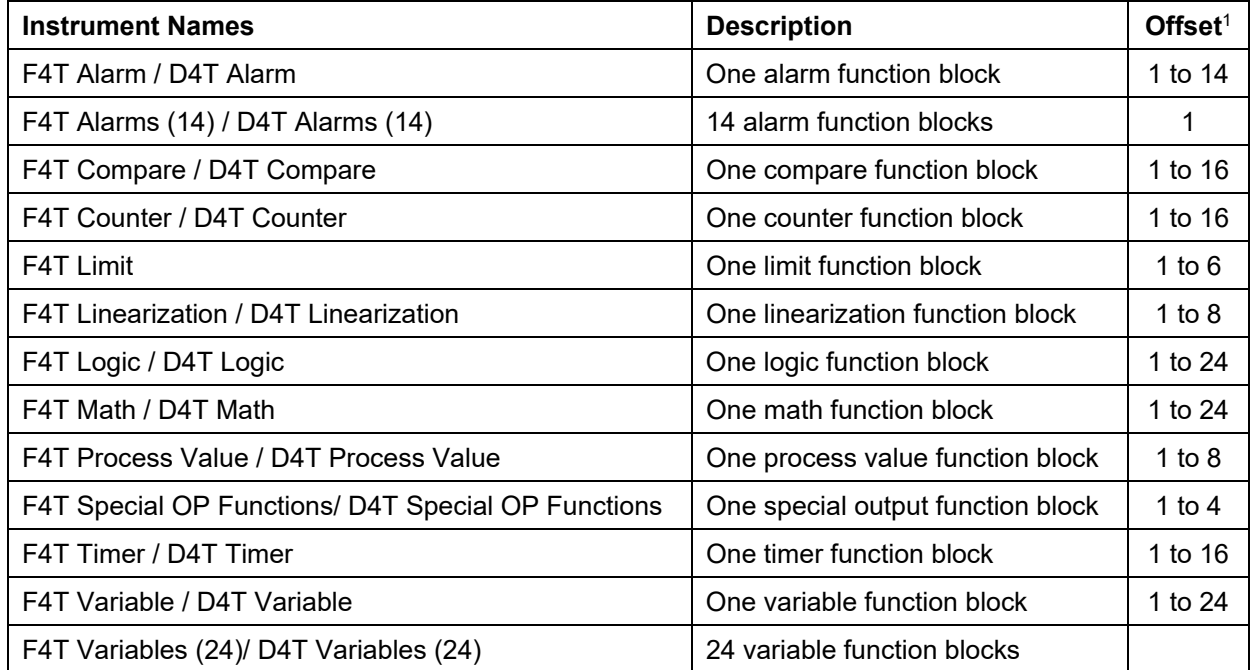

#### **Notes**

<sup>1</sup> With the exception of *Variables (24)* and *Alarms (14)* instruments which support variables 1 to 24 and alarms 1 to 14 respectively, each of these instruments supports a single function block. Set the address offset in the instrument properties to the function block number you want. For example, for Counter 2, set the offset to 2.

### <span id="page-29-0"></span>**EZ-ZONE Standard Bus Instruments**

The tables in this section list the part number options for EZ-ZONE controllers correlating them with the instruments that support the corresponding features. The tables also list the format of the addresses for each instrument which are entered when configuring SpecView manually.

### **Addresses for Standard Bus EZ-ZONE Instruments**

The addresses entered into SpecView for each instrument are the zone number (also known as standard bus address) and, for some instruments, an offset. The tables indicate which instruments require the offset.

Standard Bus instrument addresses consist of:

- "z" the Zone number or Standard Bus address (1 to 9, A, B, C, D, E, F, H or J)
- ; a semicolon when an offset is required
- the offset or instance number required for some instruments

**Note:** For the individual Function Block instruments the offset is shown as "o" in the Address column. In place of the "o" enter the instance number of the function block. For example, for Alarm 7 in an RM at zone 5 the Address is, "5;7".

### <span id="page-30-0"></span>**EZ-ZONE PM Standard Bus Instruments**

This table describes the instruments supporting the EZ-ZONE PM controllers and limits including the PM Express models.

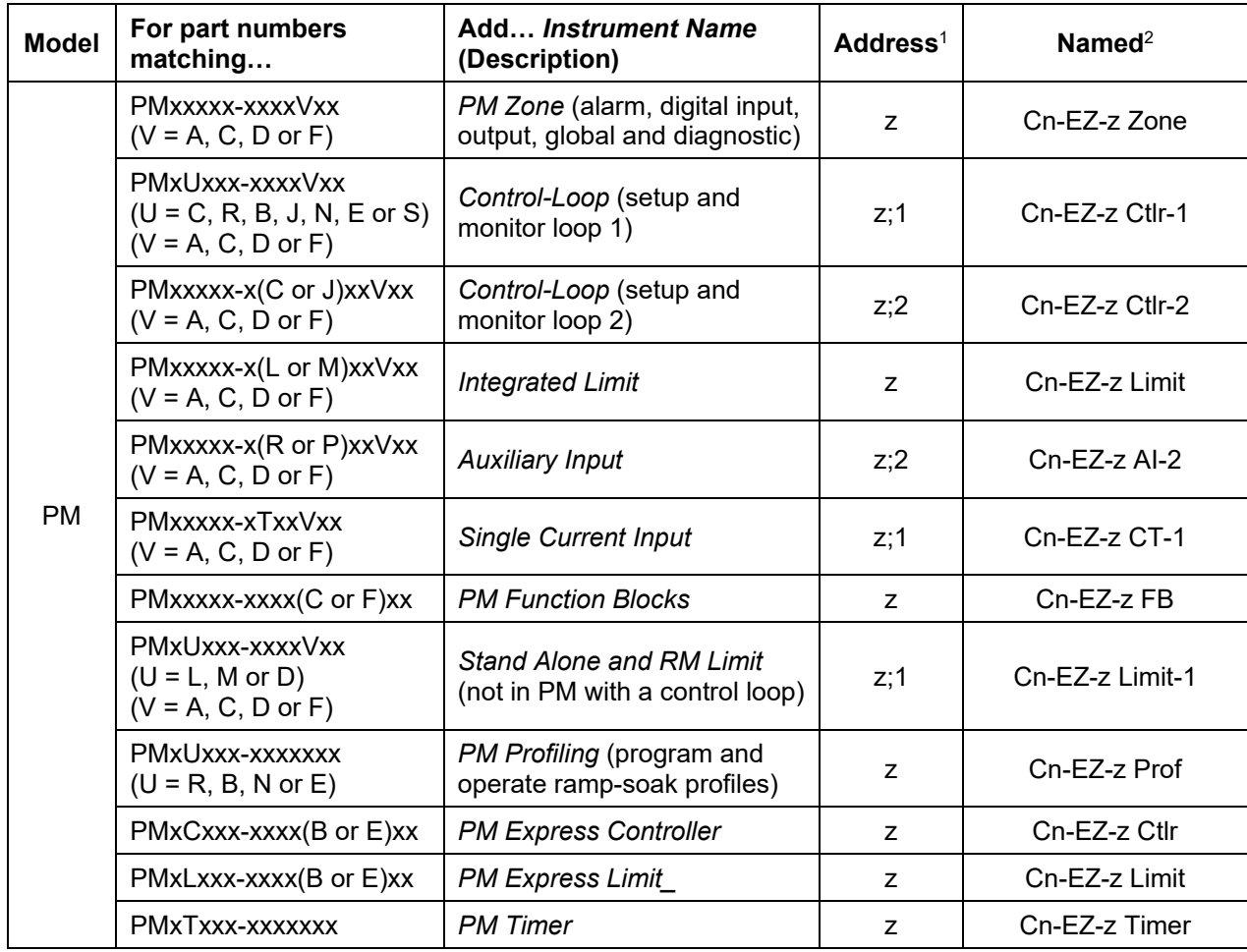

#### **Notes**

<sup>1</sup> Replace " $z$ " in the address with the zone number (also known as Standard Bus address).

<sup>2</sup> Instrument names are shown as automatically detected by SpecView where "n" is replaced by the port number and "z" is replaced by the zone number (also known as Standard Bus address).

### <span id="page-30-1"></span>**EZ-ZONE RMA Standard Bus Instruments**

This table describes the instruments supporting EZ-ZONE RM Access Modules.

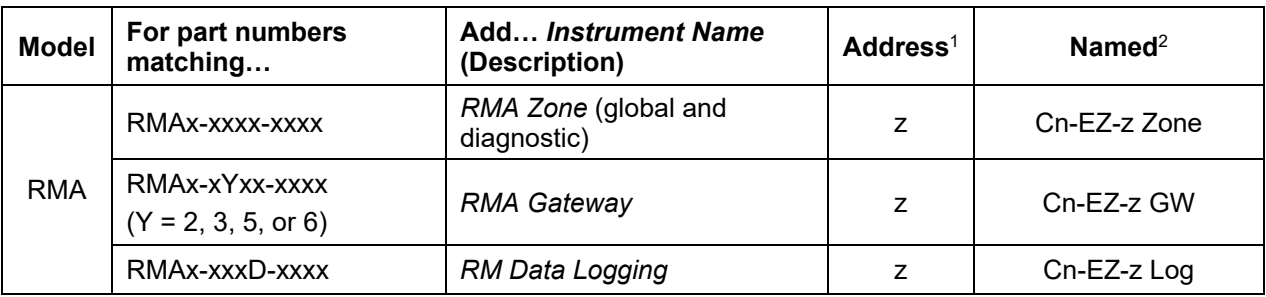

#### **Notes**

<sup>1</sup> Replace "z" in the address with the zone number (also known as Standard Bus address).

<sup>2</sup> Instrument names are shown as automatically detected by SpecView where "n" is replaced by the port number and "z" is replaced by the zone number (also known as Standard Bus address).

### <span id="page-31-0"></span>**EZ-ZONE RMC Standard Bus Instruments**

This table describes the instruments supporting EZ-ZONE RM Control Modules.

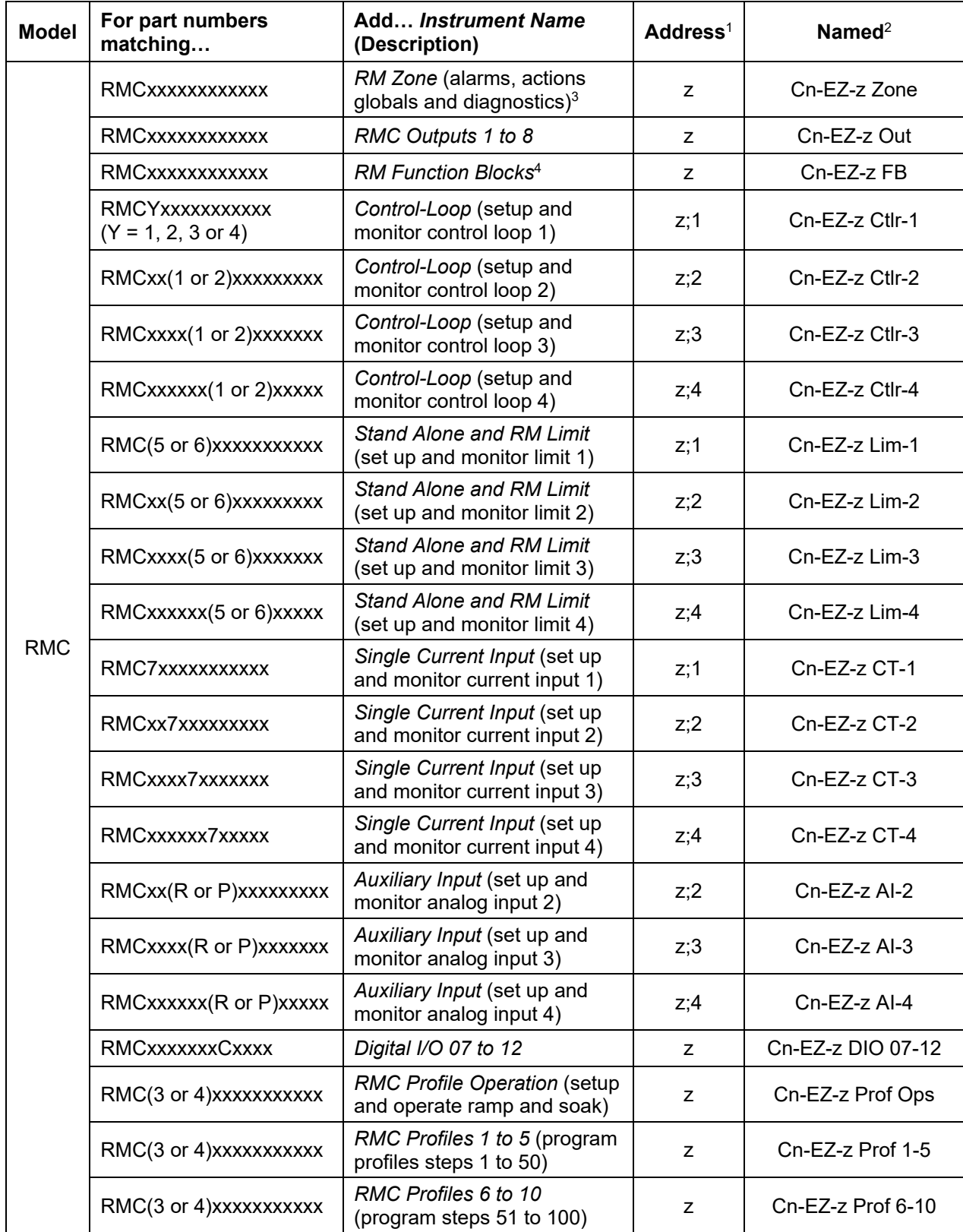

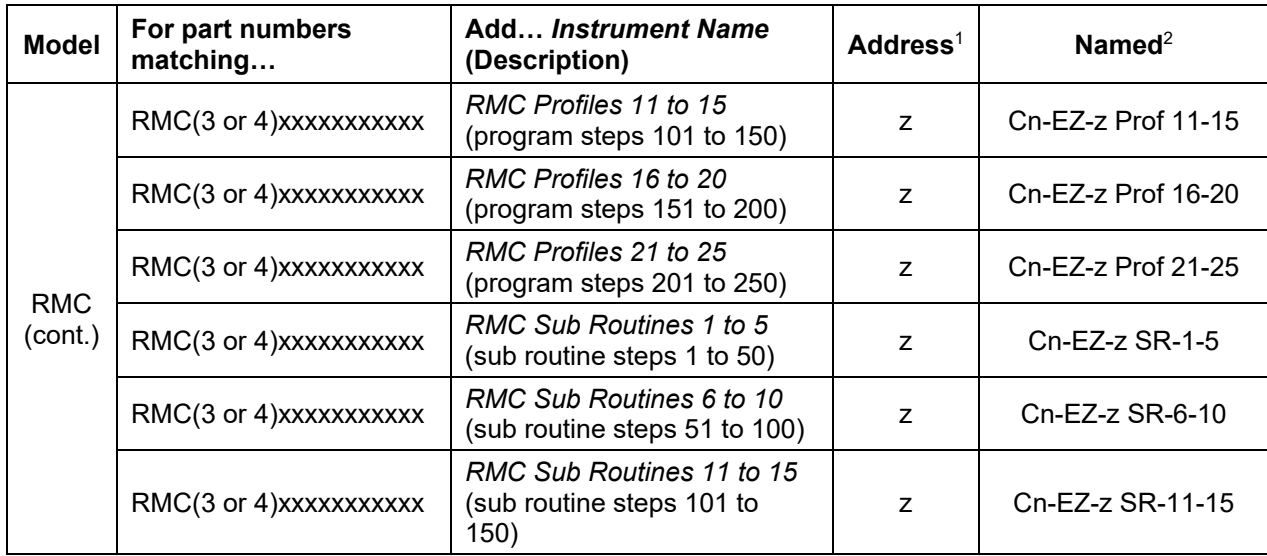

#### **Notes**

 $1$  Replace " $z$ " in the address with the zone number (also known as Standard Bus address).

<sup>2</sup> Instrument names are shown as automatically detected by SpecView where "n" is replaced by the port number and "z" is replaced by the zone number (also known as Standard Bus address).

<sup>3</sup> The RM Zone instrument includes eight instances of alarms. Several types of EZ-ZONE RM modules support more alarm instances. Add a Function Block: Alarm instrument manually for each additional instance you want to access.

### <span id="page-33-0"></span>**EZ-ZONE RMH Standard Bus Instruments**

This table describes the instruments supporting EZ-ZONE RM High-Density Control Modules.

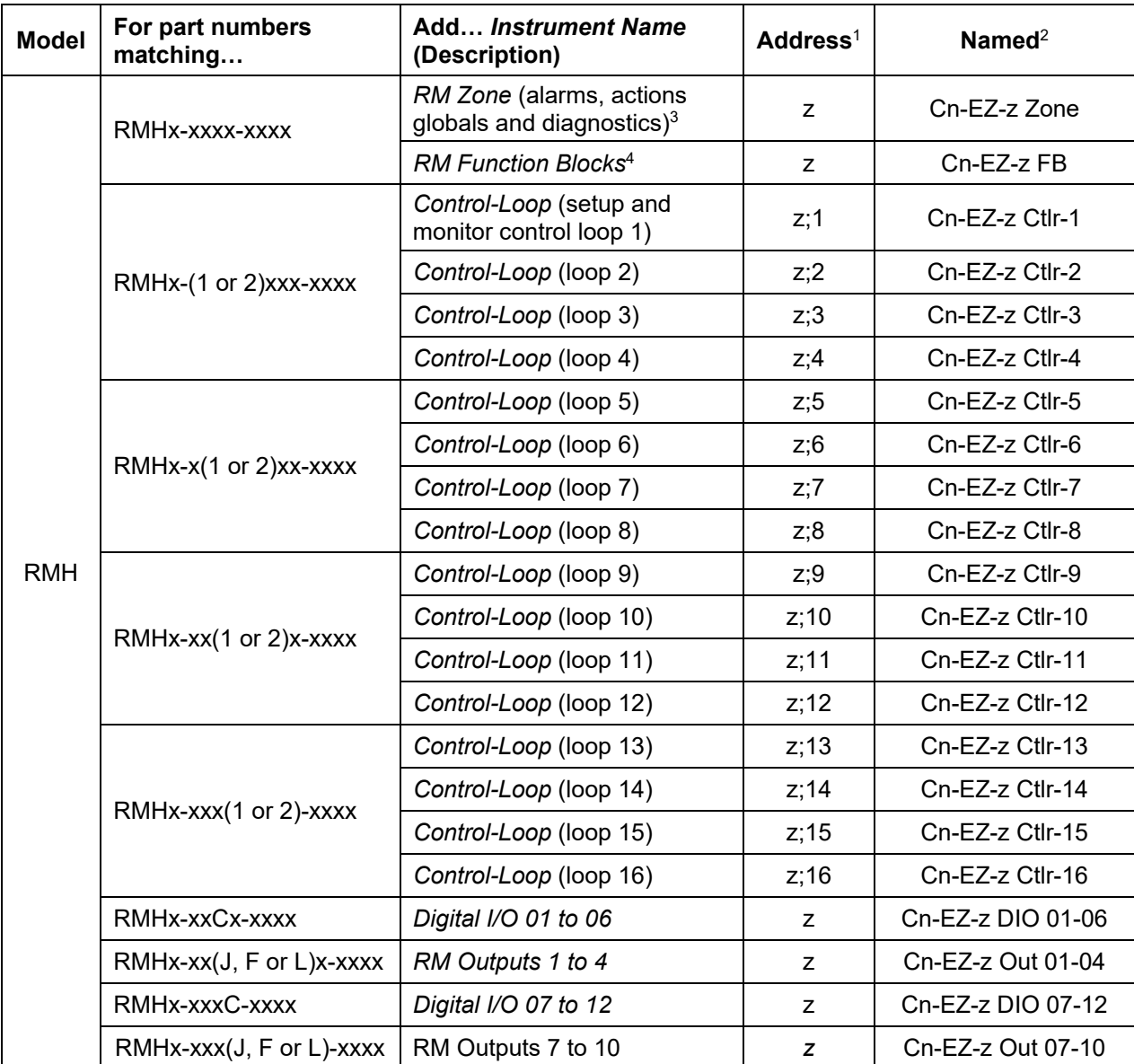

#### **Notes**

<sup>1</sup> Replace "z" in the address with the zone number (also known as Standard Bus address).

<sup>2</sup> Instrument names are shown as automatically detected by SpecView where "n" is replaced by the port number and "z" is replaced by the zone number (also known as Standard Bus address).

<sup>3</sup> The RM Zone instrument includes eight instances of alarms. Several types of EZ-ZONE RM modules support more alarm instances. Add a Function Block: Alarm instrument manually for each additional instance you want to access.

### <span id="page-34-0"></span>**EZ-ZONE RML Standard Bus Instruments**

This table describes the instruments supporting EZ-ZONE RM High-Density Limit Modules.

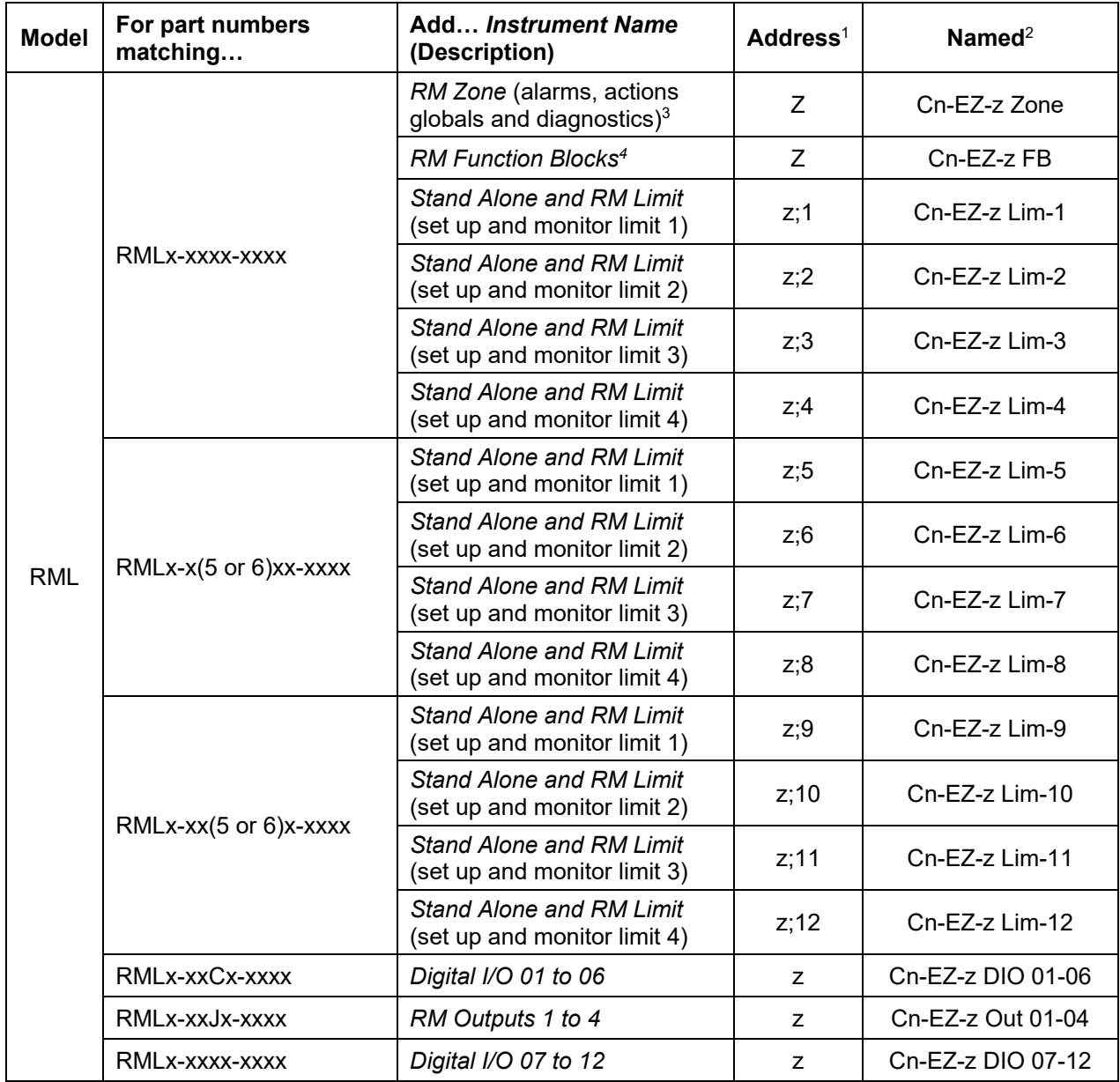

#### **Notes**

<sup>1</sup> Replace " $z$ " in the address with the zone number (also known as Standard Bus address).

<sup>2</sup> Instrument names are shown as automatically detected by SpecView where "n" is replaced by the port number and "z" is replaced by the zone number (also known as Standard Bus address).

<sup>3</sup> The RM Zone instrument includes eight instances of alarms. Several types of EZ-ZONE RM modules support more alarm instances. Add a Function Block: Alarm instrument manually for each additional instance you want to access.

### <span id="page-35-0"></span>**EZ-ZONE RMS Standard Bus Instruments**

This table describes the instruments supporting EZ-ZONE RM High-Density Scanner Modules.

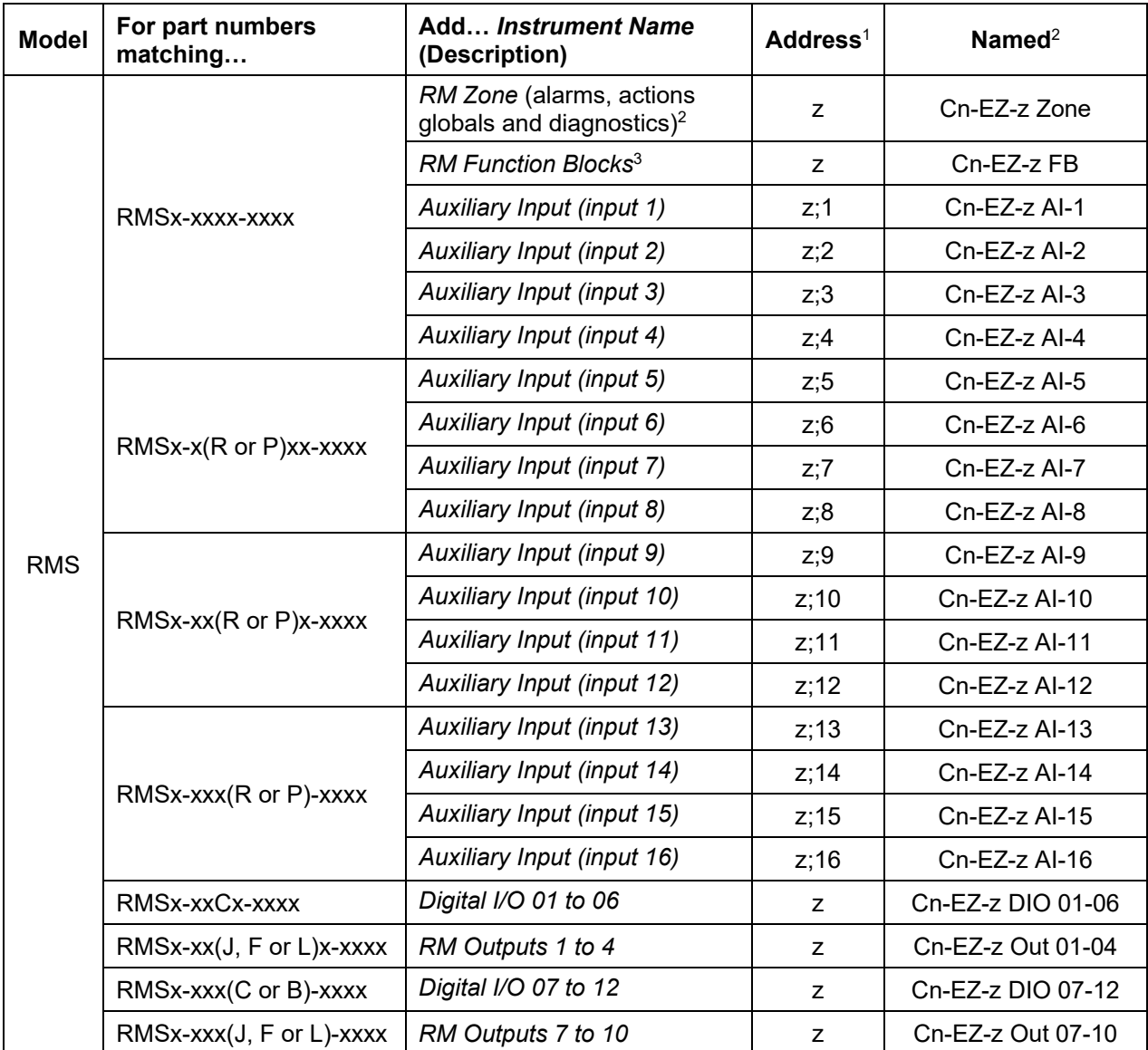

#### **Notes**

<sup>1</sup> Replace "z" in the address with the zone number (also known as Standard Bus address).

<sup>2</sup> Instrument names are shown as automatically detected by SpecView where "n" is replaced by the port number and "z" is replaced by the zone number (also known as Standard Bus address).

<sup>3</sup> The RM Zone instrument includes eight instances of alarms. Several types of EZ-ZONE RM modules support more alarm instances. Add a Function Block: Alarm instrument manually for each additional instance you want to access.

### <span id="page-36-0"></span>**EZ-ZONE RME Standard Bus Instruments**

This table describes the instruments supporting EZ-ZONE RM Expansion Modules.

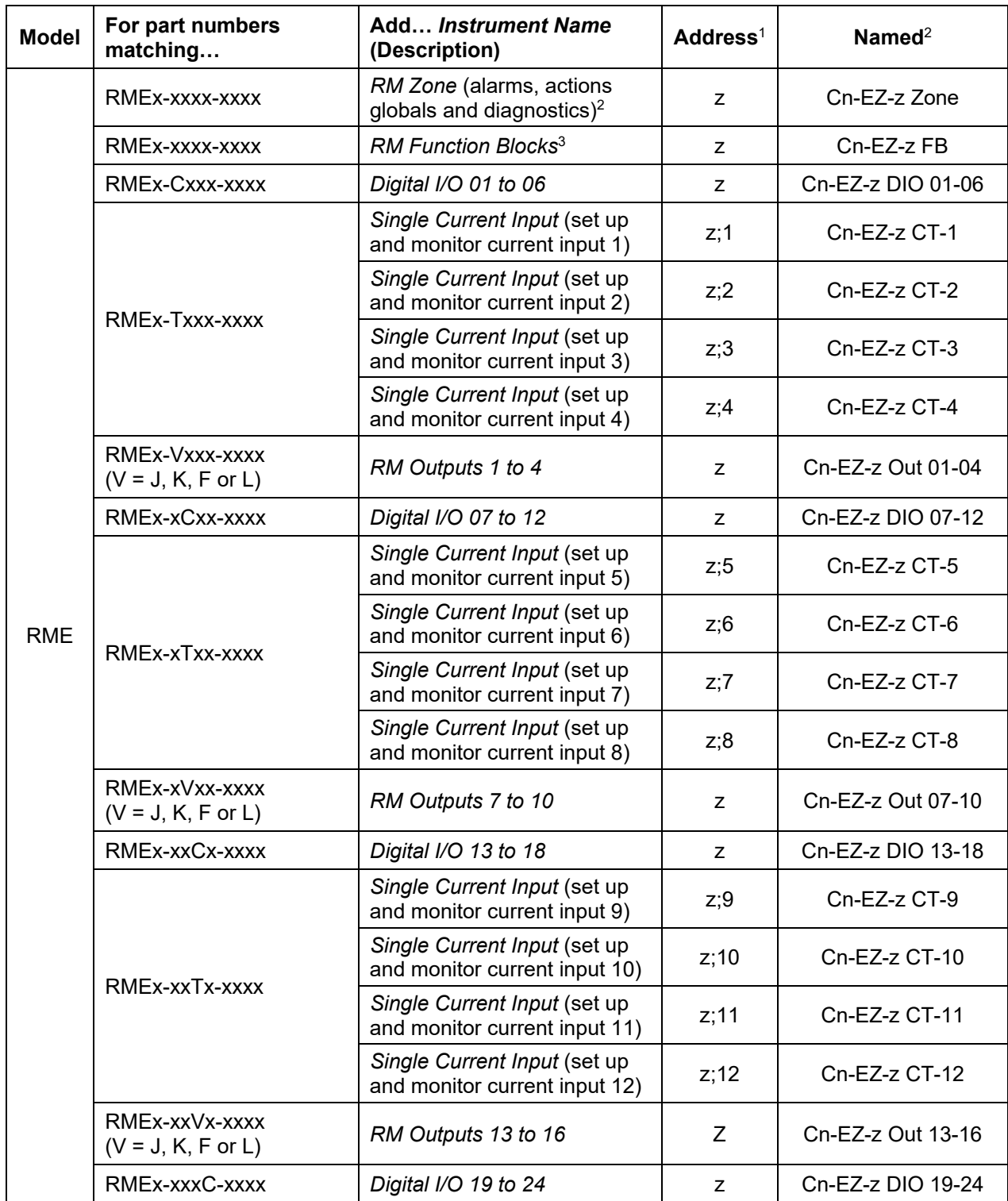

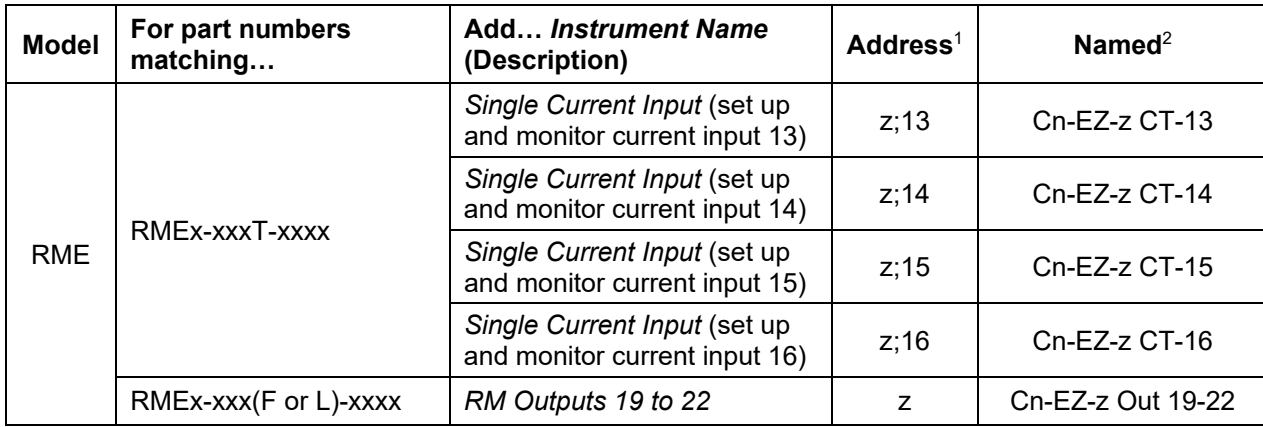

#### **Notes**

<sup>1</sup> Replace " $z$ " in the address with the zone number (also known as Standard Bus address).

<sup>2</sup> Instrument names are shown as automatically detected by SpecView where "n" is replaced by the port number and "z" is replaced by the zone number (also known as Standard Bus address).

<sup>3</sup> The RM Zone instrument includes eight instances of alarms. Several types of EZ-ZONE RM modules support more alarm instances. Add a Function Block: Alarm instrument manually for each additional instance you want to access.

<sup>4</sup> The RM Function Block instrument includes four or eight instances of each type of function block. Several types of EZ-ZONE RM modules support more function block instances than that. To access these additional instances, add an individual function block instrument for each block you want to access.

#### <span id="page-37-0"></span>**EZ-ZONE RM Standard Bus Individual Function Block Instruments**

This table describes the instruments supporting function blocks in EZ-ZONE RM Modules. These instruments are not automatically added to configurations. The *RM Function Block* instrument includes four or eight instances of each type of function block. Several types of EZ-ZONE RM modules support more function block instances than that. To access these additional instances, add the appropriate function block specific instrument for each instance you want to access.

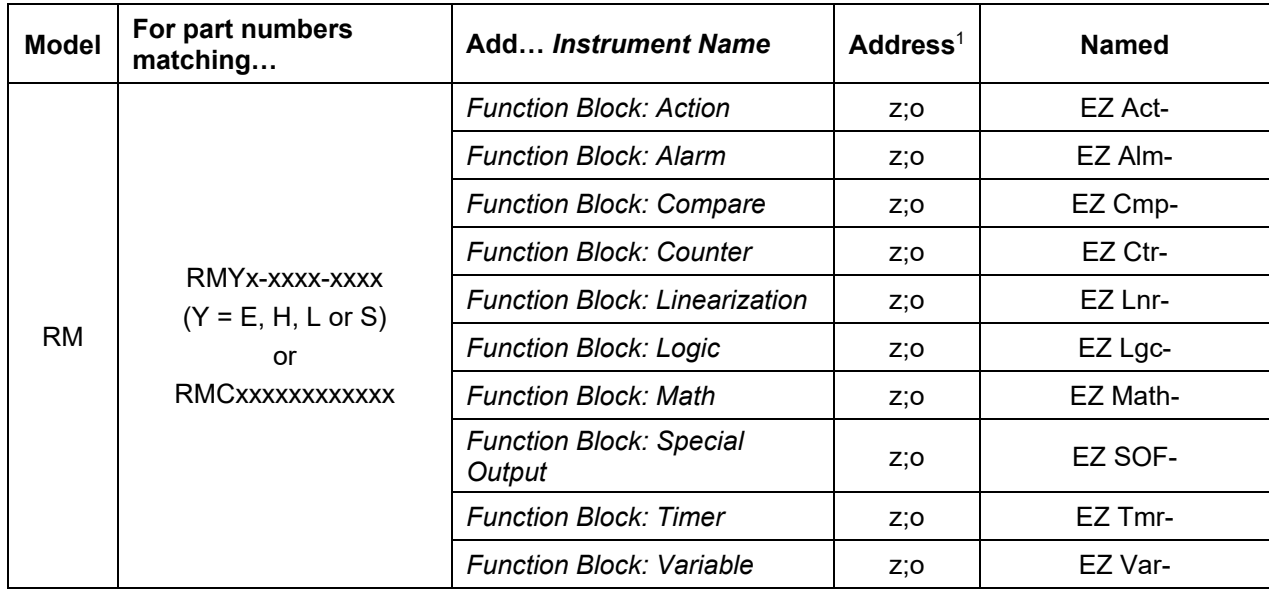

#### **Notes**

 $1$  An address for an individual function block instrument consists of the zone number (shown as "z") and the instance number separated by a semicolon. For example, the address string for Logic block number 8 in an RM module with address 5 is *5;8*.

### **EZ-ZONE ST Standard Bus Instruments**

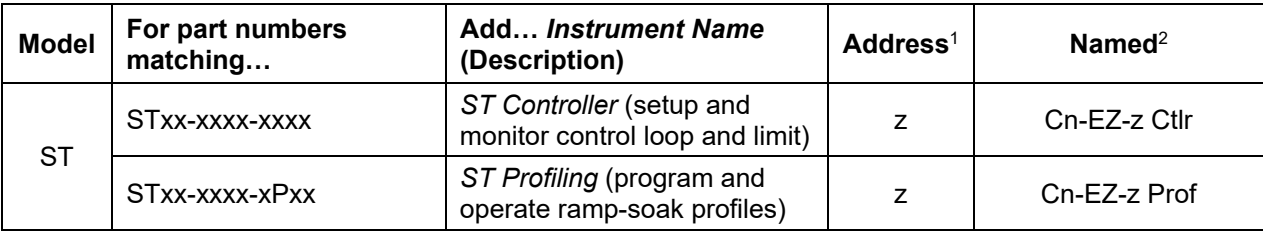

This table describes the instruments supporting EZ-ZONE ST Controllers.

#### **Notes**

<sup>1</sup> Replace "z" in the address with the zone number (also known as Standard Bus address).

<sup>2</sup> Instrument names are shown as automatically detected by SpecView where "n" is replaced by the port number and "z" is replaced by the zone number (also known as Standard Bus address).

### <span id="page-38-0"></span>**EZ-ZONE Standard Bus Instrument Views**

The following sections describe the instrument views that are available for use when EZ-ZONE controllers are connected to SpecView via a Standard Bus network.

#### **Failed Sensor Indication**

When the area that normally displays a process value on an instrument view is covered by a red rectangle, the instrument is indicating that the sensor has failed.

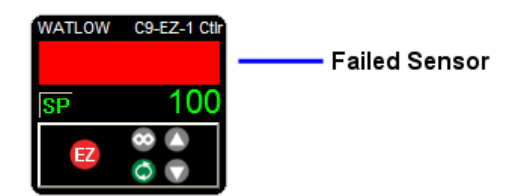

**Failed sensor indication**

**CAUTION:** This feature may not be available for all instruments, so take the appropriate precautions to insure fail-safe system operation.

#### **EZ-ZONE PM Standard Bus Instruments**

EZ-ZONE PM controllers, limit controller and integrated controller are supported by the *PM Zone*, *Control Loop*, *Integrated Limit, Stand Alone and RM Limit*, *Auxiliary Input*, *Single Current Input*, *PM Function Blocks*, *PM Profiling*, *PM Express Controller* and *PM Express Limit\_* instruments. The corresponding instrument views are illustrated below.

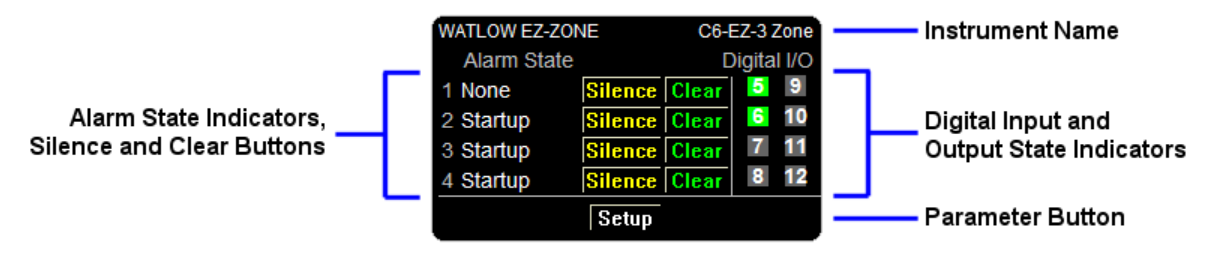

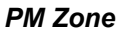

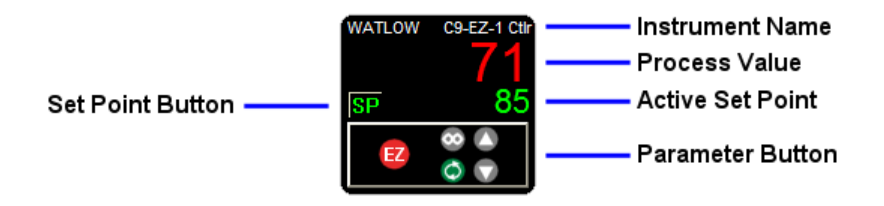

*Control Loop* **and** *PM Express Controller*

**Instrument Name WATLOW** C6-EZ-3 Limit **Process Value** Limit State Indicator None Parameter Button đГ

*Integrated Limit***,** *Stand Alone and RM Limit* **and** *PM Express Limit\_*

|    | ATLOW C9-EZ-1 AI-2 | <b>Instrument Name</b>  |
|----|--------------------|-------------------------|
|    |                    | <b>Process Value</b>    |
|    | None               | Input Error Indicator   |
| EZ |                    | <b>Parameter Button</b> |

*Auxiliary Input*

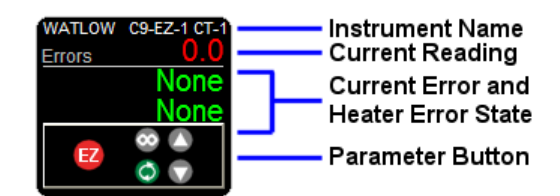

*Single Current Input*

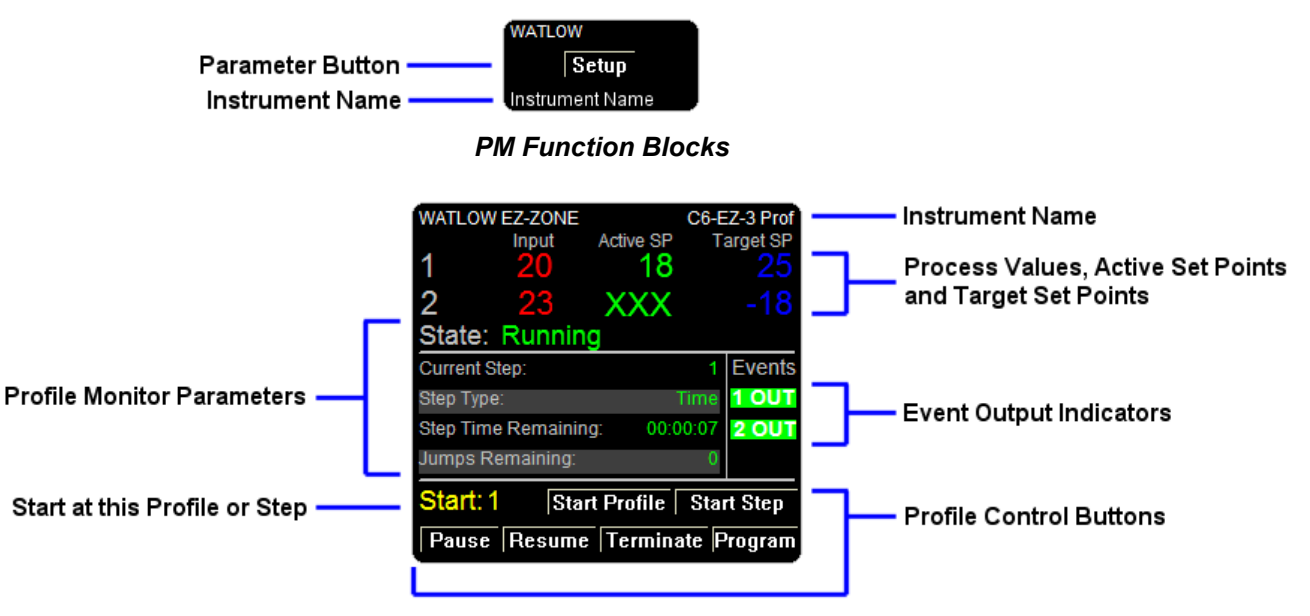

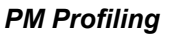

### **EZ-ZONE RM Standard Bus Instruments**

EZ-ZONE RM control systems are supported by a wide variety of instruments. The *PM Timer, RMA Zone, RMA Gateway, RM Data Logging, RMC Outputs 1 to 8*, *RM Function Blocks*, as well as eight instruments for programming profiles and sub routines in RM control modules and four instruments for configuring outputs are supported with the simple parameter button instrument view.

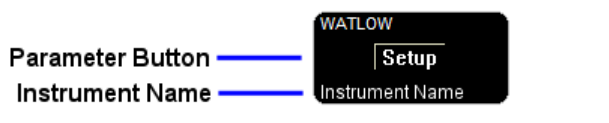

*Parameter Button instrument View.*

The *RM Zone*, *Control Loop*, *Stand Alone and RM Limit*, *Auxiliary Input*, *Single Current Input* and *RMC Profile Operation* instruments and a sample of the four *Digital I/O* instruments are illustrated below.

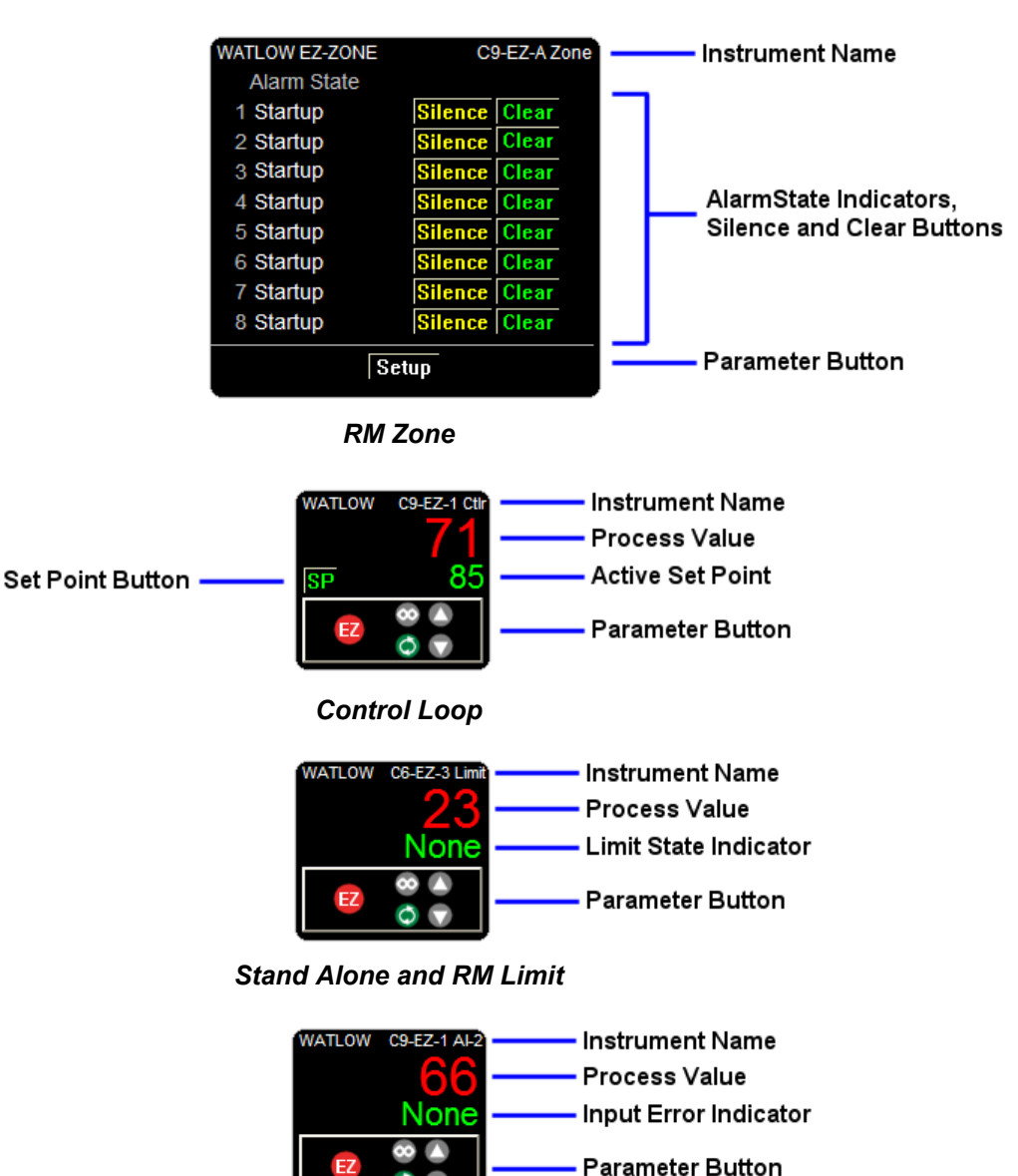

*Auxiliary Input*

Õ

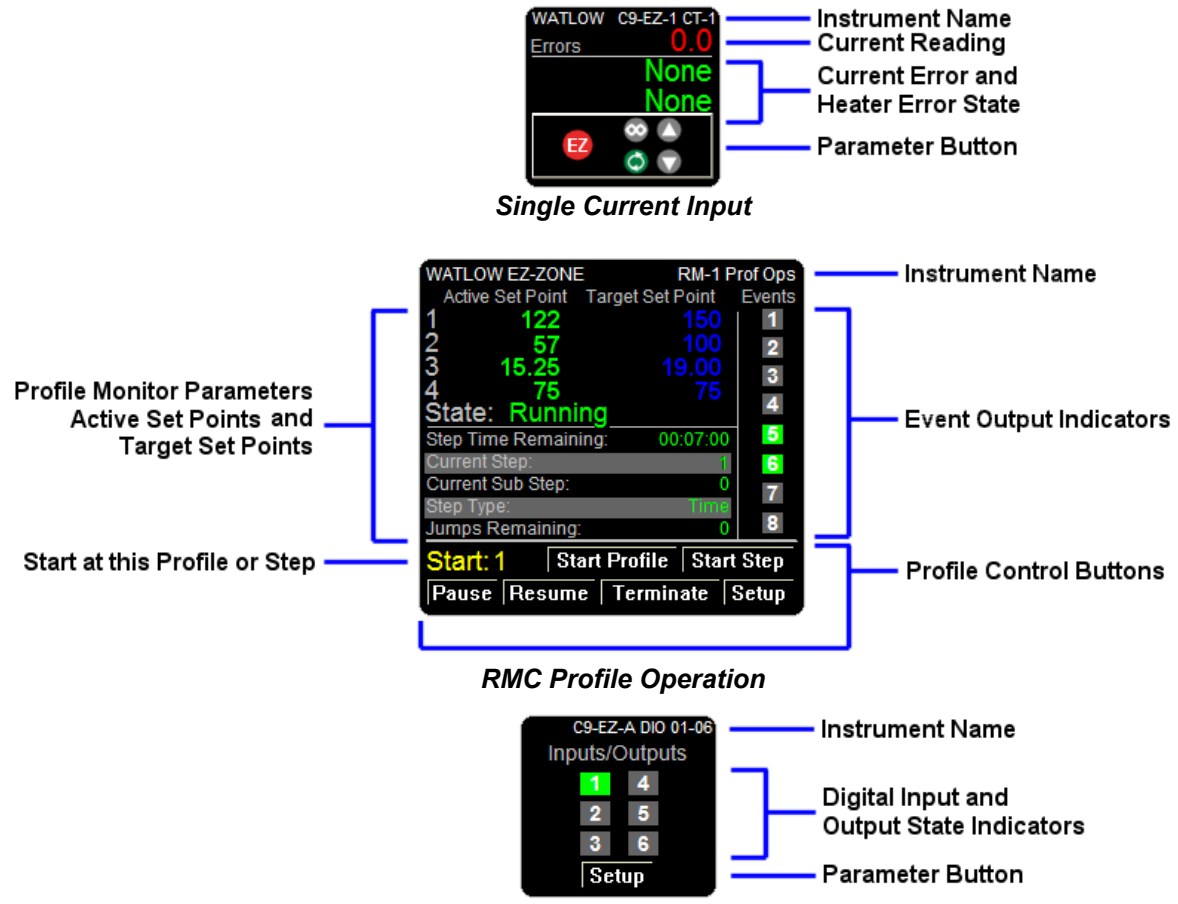

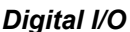

### **EZ-ZONE ST Standard Bus Instruments**

The EZ-ZONE ST is supported by the *ST Controller* and *ST Profiling* instruments. The corresponding instrument views are illustrated below.

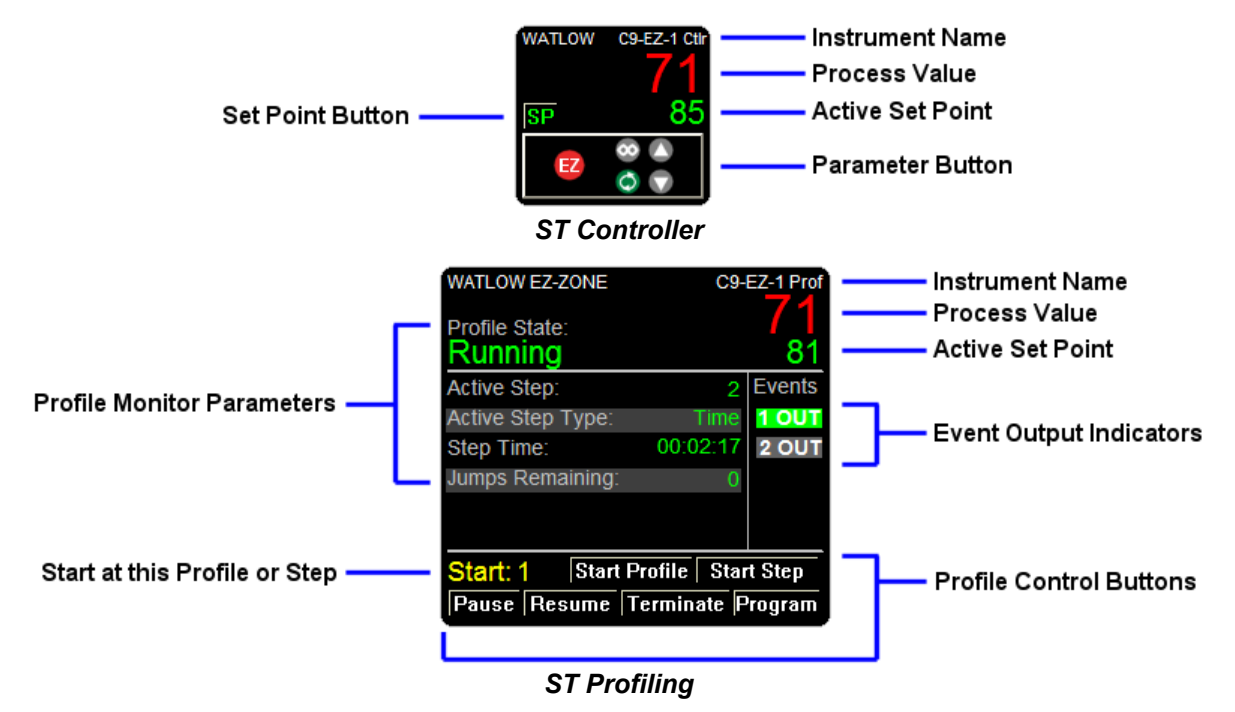

#### Using Watlow Products with SpecView **43 •** 43 · Addendum to SpecView Manual

### <span id="page-42-0"></span>**EZ-ZONE Modbus® Instruments**

Watlow recommends using Standard Bus communications between SpecView and EZ-ZONE products because there are many advantages including automatic detection. However, there are situations where it may be preferable to use Modbus® RTU or Modbus® TCP. For these cases the following instruments are offered. The tables below list the parameters supported by these instruments.

### **EZ-ZONE Alarm**

State High Set Point Low Set Point Clear Request Silence Request

### **EZ-ZONE Analog Input**

Input Value Error Status Cal Offset Clear Latch

### **EZ-ZONE Communications**

Display Units Non-volatile Save

### **EZ-ZONE Control Loop**

Control Mode Control Mode Active Heat Prop Band Cool Prop Band Time Integral Time Derivative Dead Band Heat Hysteresis Cool Hysteresis Heat Power Cool Power Output Power TRU-TUNE+ Enable Autotune Request Autotune Status

### **EZ-ZONE Current**

Read Reading RMS Error Heater Error High Set Point Low Set Point

### **EZ-ZONE Digital I/O**

Input State Output State Direction

### **EZ-ZONE Limit**

State **Status** Low Set Point High Set Point Clear Request

### **EZ-ZONE Set Points**

Clsd-Loop Set Point Open Loop Set Point Clsd-Loop Working SP Open Loop Working SP Idle Set Point Ramp Working SP Ramp Target SP

### **EZ-ZONE Profile Operation**

Profile State Profile Start Profile Action Request Active Step Current File Active Step Type Target SP Loop 1 Target SP Loop 2 Target SP Loop 3 Target SP Loop 4 Produced SP Loop 1 Produced SP Loop 2 Produced SP Loop 3 Produced SP Loop 4 Step Time Remaining Event 1 Event 2 Event 3 Event 4 Event 5 Event 6 Event 7 Event 8 Jump Count Remaining

### **EZ-ZONE Profile (Map 1)**

This instrument includes the following parameters for each of the ten steps in a profile.

Type Target Set Point 1 Hours Minutes Seconds Rate Wait For Process 1 Wait for Process Instance Wait Event 1 Wait Event 2 Jump Step Jump Count End Type Event 1 Event 2

### **EZ-ZONE Profile (Map 2)**

This instrument includes the following parameters for each of the ten steps in a profile. Type

Control Mode 1 Control Mode 2 Control Mode 3 Control Mode 4 Target Set Point 1 Target Set Point 2 Target Set Point 3 Target Set Point 4 **Hours** Minutes Seconds Rate Wait For Process Enable 1 Wait For Process 1 Wait For Process Enable 2 Wait For Process 2 Wait For Process Enable 3 Wait For Process 3 Wait For Process Enable 4 Wait For Process 4 Wait for Process Instance Wait Event 1 Wait Event 2 Wait Event 3 Wait Event 4 Day of Week Guaranteed Soak Enable 1 Guaranteed Soak Enable 2 Guaranteed Soak Enable 3 Guaranteed Soak Enable 4 Subroutine Step Subroutine Count Jump Step Jump Count End Type Event 1 Event 2 Event 3 Event 4 Event 5 Event 6 Event 7 Event 8

### **EZ-ZONE Profile (ST Map 1)**

This instrument includes the listed parameters for each of the ten steps in a profile.

Type Target Set Point 1 Hours Minutes Seconds Rate Wait For Process 1 Wait Event 1 Wait Event 2 Jump Step Jump Count End Type Event 1 Event 2

### **EZ-ZONE Sub Routine**

This instrument includes the following parameters for each of the ten steps in a sub routine.

Type Control Mode 1 Control Mode 2 Control Mode 3 Control Mode 4 Target Set Point 1 Target Set Point 2 Target Set Point 3 Target Set Point 4 Hours Minutes Seconds Rate Wait For Process Enable 1 Wait For Process 1 Wait For Process Enable 2 Wait For Process 2 Wait For Process Enable 3 Wait For Process 3 Wait For Process Enable 4 Wait For Process 4 Wait Event 1 Wait Event 2 Wait Event 3 Wait Event 4 Day of Week Guaranteed Soak Enable 1 Guaranteed Soak Enable 2 Guaranteed Soak Enable 3 Guaranteed Soak Enable 4 Event 1 Event 2 Event 3 Event 4 Event 5 Event 6 Event 7 Event 8

### <span id="page-45-0"></span>**Watlow Assembly Instruments**

These instruments support reading and setting floating point parameters with the minimum refresh time by utilizing the communication assembly feature of the Watlow controllers. Each instrument has either 16 or 32 parameters named Value 1, Value 2, Value 3 on up to either Value 16 or Value 32. An instrument is provided for either supported Modbus Word order (Low/High and High/Low.)

Floats - Block16 (High/Low) Floats - Block16 (Low/High) Floats - Block32 (High/Low) Floats - Block32 (Low/High)

You will need to configure the communication assembly with the floating-point parameters in contiguous address ranges of up to 16 or 32 values in the Watlow controller.

The first address you want to access with SpecView is the address Offset setting for the SpecView instrument. The base address for the assembly is listed for each product in the table below. When using a gateway be sure to account for the gateway offset when setting the address for the instrument.

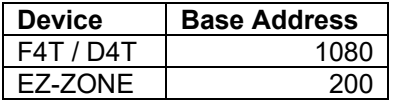

### <span id="page-45-1"></span>**Generic Modbus Instruments**

For parameters accessible via Modbus<sup>®</sup> that are not supported by the instruments in the Watlow instrument groups use these instruments from the Generic Modbus instrument group.

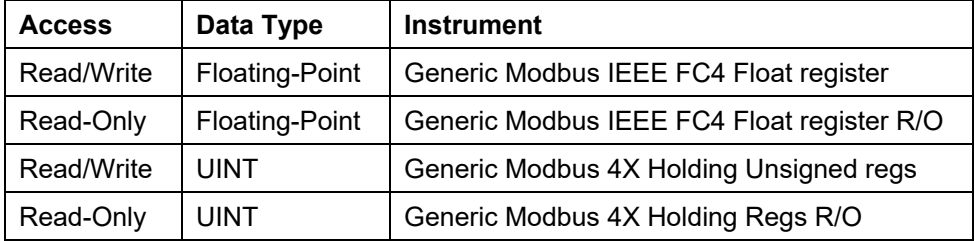